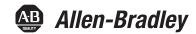

# **Motion System Tuning**

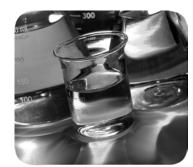

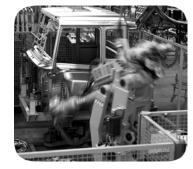

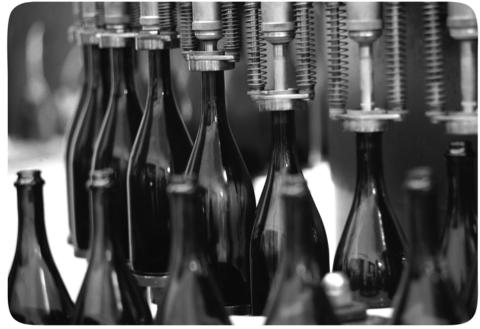

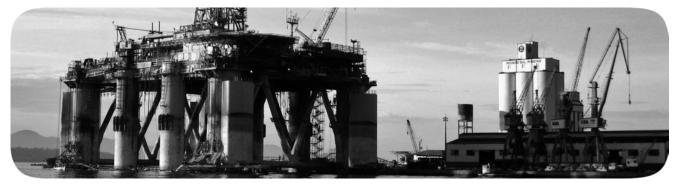

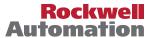

## **Important User Information**

Read this document and the documents listed in the additional resources section about installation, configuration, and operation of this equipment before you install, configure, operate, or maintain this product. Users are required to familiarize themselves with installation and wiring instructions in addition to requirements of all applicable codes, laws, and standards.

Activities including installation, adjustments, putting into service, use, assembly, disassembly, and maintenance are required to be carried out by suitably trained personnel in accordance with applicable code of practice.

If this equipment is used in a manner not specified by the manufacturer, the protection provided by the equipment may be impaired.

In no event will Rockwell Automation, Inc. be responsible or liable for indirect or consequential damages resulting from the use or application of this equipment.

The examples and diagrams in this manual are included solely for illustrative purposes. Because of the many variables and requirements associated with any particular installation, Rockwell Automation, Inc. cannot assume responsibility or liability for actual use based on the examples and diagrams.

No patent liability is assumed by Rockwell Automation, Inc. with respect to use of information, circuits, equipment, or software described in this manual.

Reproduction of the contents of this manual, in whole or in part, without written permission of Rockwell Automation, Inc., is prohibited

Throughout this manual, when necessary, we use notes to make you aware of safety considerations.

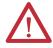

**WARNING:** Identifies information about practices or circumstances that can cause an explosion in a hazardous environment, which may lead to personal injury or death, property damage, or economic loss.

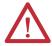

**ATTENTION:** Identifies information about practices or circumstances that can lead to personal injury or death, property damage, or economic loss. Attentions help you identify a hazard, avoid a hazard, and recognize the consequence.

**IMPORTANT** 

Identifies information that is critical for successful application and understanding of the product.

Labels may also be on or inside the equipment to provide specific precautions.

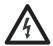

**SHOCK HAZARD:** Labels may be on or inside the equipment, for example, a drive or motor, to alert people that dangerous voltage may be present.

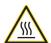

**BURN HAZARD:** Labels may be on or inside the equipment, for example, a drive or motor, to alert people that surfaces may reach dangerous temperatures.

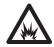

**ARC FLASH HAZARD:** Labels may be on or inside the equipment, for example, a motor control center, to alert people to potential Arc Flash. Arc Flash will cause severe injury or death. Wear proper Personal Protective Equipment (PPE). Follow ALL Regulatory requirements for safe work practices and for Personal Protective Equipment (PPE).

|                   | Summary of Changes                     | 7  |
|-------------------|----------------------------------------|----|
|                   | Preface                                |    |
|                   | Conventions Used in This Manual        | 9  |
|                   | Additional Resources                   |    |
|                   | Chapter 1                              |    |
| Background        | Servo Loop Bandwidth                   | 14 |
| -                 | Damping Factor                         | 16 |
|                   | Drive Model Time Constant              | 17 |
|                   | Torque Scalar                          | 17 |
|                   | Load Observer Feature                  | 20 |
|                   | Benefits                               |    |
|                   | How It Works                           |    |
|                   | Sercos Drive Configuration             |    |
|                   | EtherNet/IP Drive Configuration        |    |
|                   | Adaptive Tuning Feature                |    |
|                   | Benefits                               |    |
|                   | Mechanical Resonances                  |    |
|                   | How It Works                           | 27 |
|                   | Chapter 2                              |    |
| Out-of-Box Tuning | Sercos Drives                          | 35 |
|                   | Gain Calculation                       | 35 |
|                   | Sercos Drive Recommended Settings      | 36 |
|                   | EtherNet/IP Drives                     | 39 |
|                   | Gain Calculation                       |    |
|                   | EtherNet/IP Drive Recommended Settings |    |
|                   | Is Further Tuning Required?            | 43 |
|                   | Chapter 3                              |    |
| Autotuning        | Sercos Drives                          | 45 |
| •                 | Bump Test                              | 45 |
|                   | Gain Calculation                       |    |
|                   | Using Load Observer with Autotune      | 52 |
|                   | EtherNet/IP Drives                     |    |
|                   | Bump Test                              | 53 |
|                   | Gain Calculation                       | 55 |
|                   | Using Load Observer with Autotune      | 61 |
|                   | Is Further Tuning Required?            |    |

|                                 | Cnapter 4                                  |    |
|---------------------------------|--------------------------------------------|----|
| Manual Tuning                   | Initialize the Axis (Optional)             | 65 |
| -                               | Tune the Velocity Loop                     | 67 |
|                                 | Tune the Position Loop.                    | 71 |
|                                 | Chapter 5                                  |    |
| Filters and Compensation        | Compensating for High Frequency Resonances | 73 |
|                                 | Notch Filter                               | 76 |
|                                 | Sercos Drives                              | 77 |
|                                 | EtherNet/IP Drives                         |    |
|                                 | Low Pass Filter                            |    |
|                                 | Sercos Drives                              |    |
|                                 | EtherNet/IP Drives                         |    |
|                                 | EtherNet/IP Drive Lag Filter               |    |
|                                 | Friction Compensation                      |    |
|                                 | Static Friction                            |    |
|                                 | Sliding Friction                           |    |
|                                 | Viscous Friction                           |    |
|                                 | Backlash Compensation                      |    |
|                                 | Sercos Drives                              |    |
|                                 | EtherNet/IP Drives                         | 84 |
|                                 | Chapter 6                                  |    |
| Kinetix 300 Drive Tuning        | Control Loops                              | 85 |
|                                 | Autotune                                   | 85 |
|                                 | Tuning Method                              | 86 |
|                                 | How It Works                               |    |
|                                 | Manual Tune                                |    |
|                                 | Manual Tune Example                        |    |
|                                 | Filters                                    |    |
|                                 | Feedback Filter and Low Pass Filter        |    |
|                                 | Resonator and Notch Filter                 | 93 |
|                                 | Appendix A                                 |    |
| Create Move Profiles for Tuning | Example 1                                  | 95 |
| <b>,</b>                        | Example 2                                  |    |
|                                 | Example 3                                  |    |
|                                 | Appendix B                                 |    |
| Create Trends for Tuning        | RSTrendX Properties                        | 99 |
| create ficinal for failing      | Name Tab                                   |    |
|                                 | General Tab.                               |    |
|                                 | Display Tab                                |    |
|                                 | Pens Tab.                                  |    |
|                                 | X-Axis Tab                                 |    |
|                                 |                                            |    |

| Appendix C Set Sercos Gains with IDN Write Messages  Appendix C Set Load Observer Configuration Attribute | 104 |
|----------------------------------------------------------------------------------------------------|-----|
| Messages Set Load Observer Gains                                                                          |     |
| Messages Set Load Observer Gains  Appendix D                                                              | 107 |
| • •                                                                                                    |     |
| Vartical Avia Turning                                                                                     |     |
| Vertical Axis Tuning Overview                                                                             | 109 |
| Torque Offset Method                                                                                      | 109 |
| Integrator Gain Method                                                                                    |     |
| Considerations                                                                                            |     |
| Tuning Methods                                                                                            | 111 |
| Sercos Drives                                                                                             | 111 |
| EtherNet/IP Drives                                                                                        | 112 |
| Appendix E                                                                                                |     |
| Block Diagrams Sercos Drives                                                                              | 114 |
| EtherNet/IP Drives                                                                                        |     |
| Position Loop                                                                                             | 115 |
| Velocity Loop                                                                                             | 116 |
| Torque/Current Loop                                                                                       |     |
| Index                                                                                                    | 119 |

| ıaı | JΙC | vı | LUI | nter | ILS |
|-----|-----|----|-----|------|-----|

Notes:

This manual contains new and updated information as indicated in the following table.

| Торіс                                                                                               | Page |
|----------------------------------------------------------------------------------------------------|------|
| Added publication overview statement to Preface.                                                    | 9    |
|                                                                                                    | 23   |
| Added Kinetix® 6200 drive reference to Kinetix 6000 per Kinetix 6200 drive firmware revision 1.049. | 36   |
|                                                                                                    | 52   |

Notes:

The purpose of this publication is to assist you in tuning a Kinetix® drive system. This document is intended for motion control users with novice to advanced skill levels that are familiar with the following:

- Kinetix servo drives
- Sercos or EtherNet/IP communication
- Use of the Studio 5000 Logix Designer® application to create a motion axis
- Understanding how control loops work in motion control applications

Each component of the control structure is described in detail and out-of-box tuning, autotuning, and manual tuning techniques are presented.

# Conventions Used in This Manual

These conventions are used throughout this manual:

- Bulleted lists such as this one provide information, not procedural steps
- Numbered lists provide sequential steps or hierarchical information
- Integrated Motion on the EtherNet/IP network uses CIP Motion and CIP Sync technology from ODVA, all built on the Common Industrial Protocol (CIP). For convenience, drives that use this technology are referred to as EtherNet/IP drives.

## **Additional Resources**

These documents contain additional information concerning related products from Rockwell Automation.

| Resource                                                                                   | Description                                                                 |
|--------------------------------------------------------------------------------------------|-----------------------------------------------------------------------------|
| Logix5000 Controllers Quick Start, publication <u>1756-QS001</u>                           | Start programming Logix5000™ controllers                                    |
| Logix5000 Controllers General Instructions Reference Manual, publication <u>1756-RM003</u> | Get detailed information about Logix-based instructions                     |
| Logix5000 Controllers Motion Instructions Reference Manual, publication MOTION-RM002       | Get detailed information about Logix-based motion instructions              |
| Integrated Motion on the EtherNet/IP Network User Manual, publication MOTION-UM003         | Configure and startup integrated motion applications                        |
| Kinetix 6000 Multi-axis Servo Drives User Manual, publication 2094-UM001                   | Install, configure, and troubleshoot Kinetix 6000 applications              |
| Kinetix 6200/6500 Modular Multi-axis Servo Drives User Manual, publication 2094-UM002      | Install, configure, and troubleshoot Kinetix 6200/6500 applications         |
| Kinetix 6000 and Kinetix 6200/6500 Drive Systems Design Guide, publication GMC-RM003       | Determine what you need for Kinetix 6000 and Kinetix 6200/6500 applications |
| Kinetix 5500 Servo Drives User Manual, publication <u>2198-UM001</u>                       | Install, configure, and troubleshoot Kinetix 5500 applications              |
| Kinetix 5500 Drive Systems Design Guide, publication GMC-RM009                             | Determine what you need for Kinetix 5500 applications                       |
| Kinetix 5700 Servo Drives User Manual, publication <u>2198-UM002</u>                       | Install, configure, and troubleshoot Kinetix 5700 applications              |
| Kinetix 5700 Drive Systems Design Guide, publication GMC-RM010                             | Determine what you need for Kinetix 5700 applications                       |
| PowerFlex 700S and PowerFlex 755 Drives Tuning Manual, publication <u>DRIVES-AT004</u>     | Tune PowerFlex® 700S/755 drives                                             |
| Kinetix Tuningless Quick Start Guide, publication MOTION-QS001                             | Quickly tune Kinetix drives                                                 |

You can view or download publications at <a href="http://www.rockwellautomation.com/global/literature-library/overview.page">http://www.rockwellautomation.com/global/literature-library/overview.page</a>. To order paper copies of technical documentation, contact your local Allen-Bradley distributor or Rockwell Automation sales representative.

## **Background**

This chapter introduces you to the Kinetix\* servo control loop structure, load observer, adaptive tuning features, and describes how you can use them for tuning your Kinetix drive system.

| Торіс                     | Page |
|---------------------------|------|
| Servo Loop Bandwidth      | 14   |
| Damping Factor            | 16   |
| Drive Model Time Constant | 17   |
| Torque Scalar             | 17   |
| Load Observer Feature     | 20   |
| Adaptive Tuning Feature   | 26   |

Kinetix servo drives implement an acceleration/torque loop, which is nested within a velocity PI control loop, which is nested within an outer position PI control loop. Each element in <u>Figure 1</u> is described in subsequent sections.

Figure 1 - Kinetix Servo Control Loop Structure

This type of control structure includes these advantages:

- Precise control of position, velocity, and torque
- Ability to switch between position, velocity, and torque modes without changing tuning gains
- Simple 'Inside-Out' tuning, described in Manual Tuning on page 65.

The blue elements in <u>Figure 1</u> represent features that are different across drive platforms.

**Lead-lag Filter (LL)** - The lead-lag filter is new in drives that support integrated motion on EtherNet/IP and is not present in Sercos drives. See EtherNet/IP Drive Lag Filter on page 80 for more information about the lead-lag filter.

Position Command and Feedforward Commands - The fine interpolators in EtherNet/IP drives generate a third order position command, a second order velocity feed forward, and a first order acceleration feed forward. In Sercos drives, the fine interpolators generate a second order position command, a first order velocity feed forward, and a zero order acceleration feed forward. A zero order acceleration feed forward signal means that it is actually updated at the coarse update rate (CUR). This fact is one reason why many Sercos applications do not benefit from the use of acceleration feed forward. Unlike Sercos drives, the EtherNet/IP drive fine interpolators also handle variable update times to compensate for non-deterministic networks.

**Torque Scalar and Motor Torque Constant (Kt)** - The torque scalar affects tuning and overall motion performance. The motor torque constant affects the torque scalar. See Torque Scalar on page 17 for more information on the torque scalar, motor torque constant, and the differences between EtherNet/IP drives and Sercos drives.

**Load Observer with Velocity Estimate** - See Load Observer Feature on page 20 for more information on the load observer and velocity estimate.

**Adaptive Tuning** - See Adaptive Tuning Feature on <u>page 26</u> for more information on adaptive tuning and tracking notch filtering.

**Position and Velocity Loop Controllers** - In a Sercos drive, the position and velocity loop controllers are configured with a proportional term (top) in parallel with an integral term (bottom) as shown in <u>Figure 2</u>. The proportional term equals the control loop bandwidth in units of [rad/sec]. However, the integral term has a squared relationship to the control loop bandwidth in units of [rad/sec<sup>2</sup>]. A factor of 1000 is applied to numerically keep the integral gain in the same range as the proportional gain and attempt to counteract the squared relationship.

Figure 2 - Sercos PI Controllers - Parallel Form

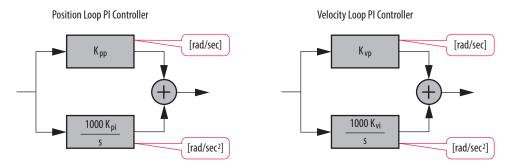

This configuration is standard in classical control theory, minus the factor of 1000. The following definitions are control loop gains of a Sercos drive:

 $\begin{array}{lll} \bullet & K_{pp} = \text{Position Proportional Gain} & [\text{rad/s}] \\ \bullet & K_{pi} = \text{Position Integral Gain} & [\text{rad/s/ms}] \\ \bullet & K_{vp} = \text{Velocity Proportional Gain} & [\text{rad/s}] \\ \bullet & K_{vi} = \text{Velocity Integral Gain} & [\text{rad/s/ms}] \\ \bullet & K_{vff} = \text{Velocity Feedforward} & [\%] \\ \bullet & K_{aff} = \text{Acceleration Feedforward} & [\%] \\ \end{array}$ 

These gains can be accessed on the Gains tab of the Axis Properties dialog box in the Studio 5000 Logix Designer® application.

Figure 3 - Sercos Control Loop Gains in the Logix Designer Application

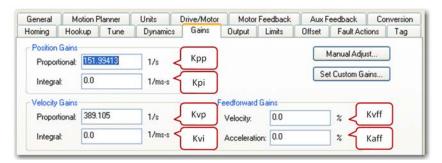

In an EtherNet/IP drive, the position and velocity loop controllers are configured with a proportional term (top) in series with an integral term (bottom) as shown in Figure 4. A factor of 2  $\pi$  is also applied to each gain. This configuration places all control loop gains in units of [Hz]. As a result, all gains are proportional to each other and represent bandwidths that relate directly to physically measurable signals that are easy to understand. More importantly, removing any squared relationships simplifies the math when tuning an axis, because all gains are related to each other by simple ratios.

Figure 4 - EtherNet/IP PI Controllers - Series Form

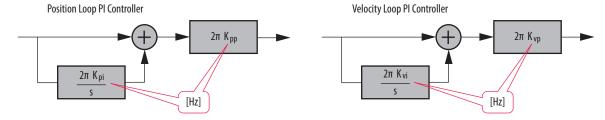

The following definitions are control loop gains of an EtherNet/IP drive:

K<sub>pp</sub> = Position Loop Bandwidth [Hz]
 K<sub>pi</sub> = Position Integral Bandwidth [Hz]
 K<sub>vff</sub> = Velocity Feedforward [%]
 K<sub>vp</sub> = Velocity Loop Bandwidth [Hz]
 K<sub>vi</sub> = Velocity Integral Bandwidth [Hz]
 K<sub>aff</sub> = Acceleration Feedforward [%]

These gains can be accessed on the Position Loop and Velocity Loop tabs of the Axis Properties dialog box in the Logix Designer application.

Figure 5 - EtherNet/IP Position Loop Gains in the Logix Designer Application

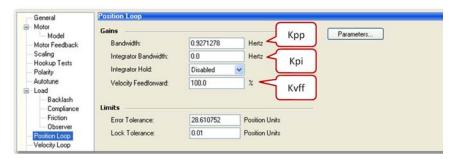

Figure 6 - EtherNet/IP Velocity Loop Gains in the Logix Designer Application

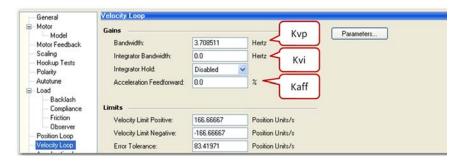

Use the following equations to convert existing Sercos control loop gains to equivalent EtherNet/IP control loop gains.

$$\begin{split} K_{pp(\text{CIP})} &= \frac{K_{pp(\text{Sercos})}}{2\pi} & K_{vp(\text{CIP})} &= \frac{K_{vp(\text{Sercos})}}{2\pi} \\ K_{pi(\text{CIP})} &= \frac{1000 \, K_{pi(\text{Sercos})}}{2\pi \, K_{pp(\text{Sercos})}} & K_{vi(\text{CIP})} &= \frac{1000 \, K_{vi(\text{Sercos})}}{2\pi \, K_{vp(\text{Sercos})}} \end{split}$$

## **Servo Loop Bandwidth**

Bandwidth (BW) is a widely used term that is critical to servo drive performance. It is defined as the usable range of frequencies in [Hz] where the gain through the system is above -3 dB. Bandwidth indicates servo drive performance and directly equates to transient response and how fast the servo physically responds to the load. There must be a way to qualify performance for different servo axes, and the metric that makes the most sense is Bandwidth that is measured in [Hz].

0 -5 -10 -15 -20 -25 Bandwidth [Hz] -25 -20 -25 Frequency (Hz)

Figure 7 - System Gain versus Frequency

Position, velocity, and torque loop bandwidth indicate the respective performance of each loop in a servo drive. Higher bandwidth improves transient response, decreases error, and makes the motor performance stiffer. Figure 8 shows how bandwidth affects actual response with feed forwards disabled (solid) compared to its command motion profile (dashed).

Figure 8 - How Bandwidth Affects Transient Response

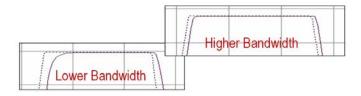

These factors affect Servo drive bandwidth:

- Feedback resolution (higher is better)
- Motor-to-Load inertia ratio (lower is better)
- Drive loop update rate (higher is better)
- Load compliance (rigid coupling is better)
- Drive Model Time Constant (lower is better)

See Drive Model Time Constant on page 17 for more information on this topic.

The drive, motor, and feedback device have a significant impact on the bandwidth that can be achieved on an axis through tuning. <u>Table 1</u> shows bandwidth values for various drive and motor combinations. Each has different loop update rates and feedback types.

| Drive or                   | Loop Update Rate   |                       |                     | Motor                  | Drive Model                | Torque Loop            |
|----------------------------|--------------------|-----------------------|---------------------|------------------------|----------------------------|------------------------|
| Servo Control<br>Module    | <b>Position</b> μs | <b>Velocity</b><br>μs | <b>Torque</b><br>μs | Bulletin<br>Number     | <b>Time Constant</b><br>μs | <b>Bandwidth</b><br>Hz |
| Kinetix 6000               |                    |                       |                     | MPL-S/M <sup>(1)</sup> | 510.9                      | 311.5                  |
| Kinetix 6200               | 125                | 125                   | 125                 | MPL-E/V <sup>(1)</sup> | 538.25                     | 295.6                  |
| Kinetix 6500               |                    |                       |                     | MPL-H (2)              | 1531                       | 103.95                 |
| W + 250                    | 500                | 500                   | 125                 | MPL-S/M <sup>(1)</sup> | 1003.9                     | 158.53                 |
|                            |                    |                       |                     | MPL-E/V <sup>(1)</sup> | 1031.25                    | 154.33                 |
| Kinetix 350                |                    |                       |                     | MPL-H (2)              | 2024                       | 78.65                  |
|                            |                    |                       |                     | TLY                    | 1062.5                     | 149.8                  |
| Kinetix 5500               | 125                | 125                   | 125                 | VPL                    | 537                        | 296.34                 |
| 1756-M02AE<br>Servo Module | 500                | 250                   | -                   | -                      | 1502                       | 106                    |

Table 1 - Bandwidth Comparison for Various Drive and Motor Combinations

## **Damping Factor**

Damping factor is commonly referred to as zeta (z). It affects the rise time for a given bandwidth. Figure 9 shows how the damping factor affects actual response with feed forwards disabled (solid) compared to its command motion profile (dashed).

Figure 9 - How Damping Affects Transient Response

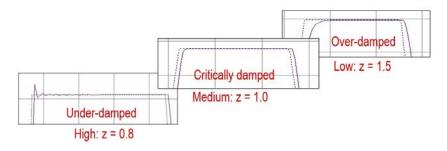

- A damping factor of z = 0.8 produces high responsiveness, which is characterized by a faster rise time, but with overshoot.
- A damping factor of z = 1.0 produces medium responsiveness, which is characterized by the fastest possible rise time without overshoot. We recommend this setting.
- A damping factor of z = 1.5 produces low responsiveness, which is characterized by a slower response, similar to decreasing the bandwidth.

The default setting in a Sercos drive is z = 0.8 and the default setting in an EtherNet/IP drive is z = 1.0. A lower damping factor decreases the spacing between the position, velocity, and torque loop bandwidths, generating underdamped responses in actual position and actual velocity trends. A higher damping factor generates over-damped responses.

<sup>(1)</sup> This motor has a high-resolution encoder.

<sup>(2)</sup> This motor has an incremental (low resolution) encoder.

## **Drive Model Time Constant**

Drive model time constant (DMTC) is the sum of all delays around the torque loop for a given drive and motor. <u>Figure 10</u> shows the delays that are associated with the DMTC.

Figure 10 - Delays Associated with DMTC

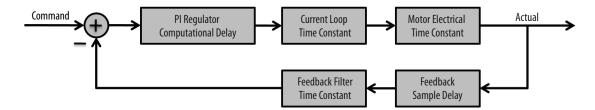

DMTC values for different Kinetix drives are shown in <u>Table 1</u> on <u>page 16</u>. It can be obtained in the Logix Designer application through a GSV instruction as shown in this example.

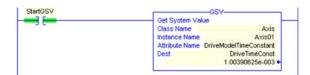

The DMTC is used to calculate the torque loop bandwidth out-of-box and during an autotune. The position and velocity loop gains are then auto-calculated from the Torque Loop Bandwidth.

Torque Loop Bandwidth (
$$T_{bw}$$
) =  $\frac{1}{2\pi DMTC}$  [Hz]

The Torque Loop Bandwidth displays a default of 1000 Hz under the Torque/Current tab in the Axis Properties dialog box of the Logix Designer application. It is important to note that this value actually represents the Current Loop Bandwidth and must not be confused with the Torque Loop Bandwidth described here.

## **Torque Scalar**

Torque scalar is a torque loop gain that accounts for load inertia. It calibrates the control loops so that all gains represent physically measurable bandwidths. As a result, it scales the system under control to unity gain. In other words, the motor and load have a gain of one when the torque scalar is applied.

Figure 11 - Scaling Torque in the System

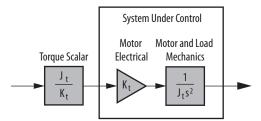

Scaling torque prevents the velocity loop response from being affected by motor gain or load inertia, and makes sure that the velocity loop response is represented by the velocity loop bandwidth set by  $K_{vp}$ . The torque scalar acts as an overall system gain. The following definitions are given:

- $K_r = Motor torque constant$
- $J_m = Motor inertia$
- Jl = Load inertia
- $\bullet \quad R = Jl \ / \ J_m = Load \ inertia \ ratio$
- $J_t = Jl + J_m = Jm(R+1) = Total$ system inertia

Torque scalar is a function of R (which is calculated by the autotune bump test) and two parameters,  $K_t$  and  $J_m$  (which are known by the Logix Designer application and queried from the motion database when a motor is selected).

Figure 12 - Torque Scalar Calculation

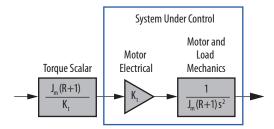

The torque scalar calculation is triggered when R is updated or a new motor is selected. For a Sercos drive, the Load Inertia Ratio is located on the Output tab of the Axis Properties dialog box in the Logix Designer application. The torque scalar is in the same location labeled Torque/Force Scaling.

Figure 13 - Sercos Load Ratio and Torque Scalar

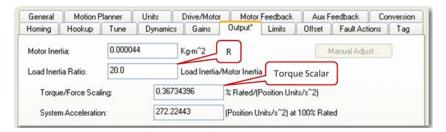

For an EtherNet/IP drive, the Load Ratio is located on the Load tab of the Axis Properties dialog box in the Logix Designer application. The torque scalar is in the same location labeled System Inertia.

Categories: Characteristics of Motor Load General ■ Motor Load Inertia/Mass Model Motor Feedback Load Coupling: Compliant R Scaling ✓ Use Load Ratio Hookup Tests Polarity Load Ratio: 20.0 Load Inertia/Motor Inertia Autotune Motor Inertia: 0.000044 Kg-m^2 Backlash Compliance Torque Scalar Friction Inertia/Mass Compensati Observer Position Loop 0.3038342 System Inertia: % Rated/(Rev/s^2) Velocity Loop 329 12686 System Acceleration Rev/s^2 @100 % Rated

Figure 14 - EtherNet/IP Drive Load Ratio and Torque Scalar

You can enter R manually or you can run an autotune to calculate it automatically. Parameter values that are affected by the torque scalar are then updated. Other considerations are given:

- When R is entered higher than the actual load ratio, the velocity loop bandwidth that is shown in the Axis Properties dialog box is artificially lower than its actual bandwidth. The opposite is also true.
- The actual value of K<sub>t</sub> in the motor electrical decreases as the motor
  heats up. Sercos drives use a hot K<sub>t</sub> value in the torque scalar to
  compensate, which results in a torque scalar value that is approximately
  20% higher than it is for similar EtherNet/IP drives.
- Since autotune is typically executed with a cold motor, EtherNet/IP drives calculate the torque scalar using the 'cold motor' K<sub>t</sub> to compensate. This calculation results in a more conservative torque scalar, approximately 20% lower than Sercos drives, guarding the system from instability.

## **Load Observer Feature**

The load observer feature is a control loop inside the drive that estimates the mechanical load on the motor and compensates for it. This allows the control loops to treat the motor as if it is unloaded and relatively easy to control. As a result, the load observer automatically compensates for disturbances and load dynamics, such as sudden inertia/torque changes, compliance, backlash, and resonances that are within the load observer bandwidth.

#### **Benefits**

You can use load observer with out-of-box control loop gains, where the load is unknown and thus the Load Inertia Ratio = 0, or with autotuned control loop gains, where the Load Inertia Ratio is known or calculated by performing an autotune procedure.

When the load observer is enabled with the recommended out-of-box control loop gains, the load observer does the following:

- Provides relatively high-performance motion control without tuning
- Eliminates periodic retuning to account for machine wear over time
- Automatically compensates for changing vibration and resonances that are within the load observer bandwidth
- Eliminates periodic identification of in-band resonances to compensate for them

When used with autotuned control loop gains, the load observer does the following:

- Increases system bandwidth
- Reduces tracking errors, so line speeds can be increased
- Provides tighter control of moving parts, reducing wear and saving material costs

#### **How It Works**

The load observer acts on the acceleration signal within the control loops and monitors the Acceleration Reference and the Actual Position feedback. The Load observer models an ideal unloaded motor and generates a load Torque Estimate that represents any deviation in response of the actual motor and mechanics from the ideal model. This deviation represents the reaction torque placed on the motor shaft by the load mechanics. It is estimated in real time and compensated by closed loop operation.

Position Command
Command
Control Loops
Torque Estimate
Velocity Estimate
Velocity Estimate

Power Conversion

Power Conversion

Fs

Power Conversion

Position Feedback

Figure 15 - Load Observer Block Diagram

The load observer also generates a Velocity Estimate signal that you can apply to the velocity loop. The Velocity Estimate has less delay than the Velocity Feedback signal derived from the actual feedback device. It also helps to reduce high frequency output noise caused by the load observer's aggressive action on the acceleration reference. Together, the Load Observer with Velocity Estimate provides the best overall performance for positioning applications. Table 2 describes the Load Observer mode settings that can be configured.

**Table 2 - Load Observer Configuration Settings** 

| Mode                                    | IDN P-431<br>Value | Description                                                                                          |                                                                                                    |
|-----------------------------------------|--------------------|----------------------------------------------------------------------------------------------------|----------------------------------------------------------------------------------------------------|
| Disabled (default)                      | 0                  | Load observer is inactive.                                                                           |                                                                                                    |
| Load Observer Only                      | 1                  | Provides a Torque Estimate only                                                                      | This setting is similar to Acceleration Feedback but uses a second input signal, Acceleration Reference, for increased low frequency disturbance rejection (stiffness). It corrects error but is fairly aggressive. As a result, the bandwidth must often be cut in half or significantly reduced. It does not provide a Velocity Estimate in place of Velocity Feedback.                                                                                                    |
| Load Observer with<br>Velocity Estimate | 2                  | Standard Operation: Provides<br>Torque and Velocity Estimates                                        | This setting combines the best of the Load Observer Only and Velocity Estimate Only settings. Separately, velocity estimate provides a smooth response and reduces phase lag, but creates error, whereas load observer removes error, including steady state error in the velocity estimate, but it increases phase lag and is fairly aggressive. Together, they remove error and provide a smooth response. With the recommended out-of-box configuration, load observer performs extremely well in situations with changing inertia and unknown levels of compliance and backlash (vibration suppression). |
| Velocity Estimate Only                  | 3                  | Provides a Velocity Estimate only                                                                    | This setting provides a Velocity Estimate in place of Velocity Feedback. This produces a smooth feedback signal but can add steady state error, generating a fictitiously lower velocity error. As a result of the potential error, it is not recommended to use in Velocity mode. Also, position integrator or observer integrator should be used with setting in Position mode.                                                                                                    |
| Acceleration Feedback                   | 4                  | Provides Acceleration<br>Feedback by disconnecting<br>the Acceleration Reference to<br>Load Observer | This setting creates a filtered acceleration feedback signal. It corrects errors but is fairly aggressive. As a result, the observer bandwidth must often be cut in half or significantly reduced for stable operation. This setting is similar to Load Observer Only but doesn't use an Acceleration Reference input signal to mitigate additional phase lag (delay) created by necessary filtering. It does not provide a Velocity Estimate in place of Velocity Feedback.                                                                                                    |

The following figures depict the high-level operation of each Load Observer mode.

Figure 16 - Load Observer Disabled Configuration (Value 0)

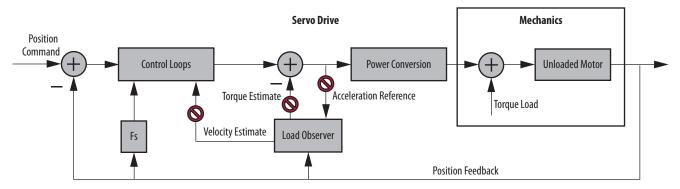

Figure 17 - Load Observer Only Configuration (Value 1)

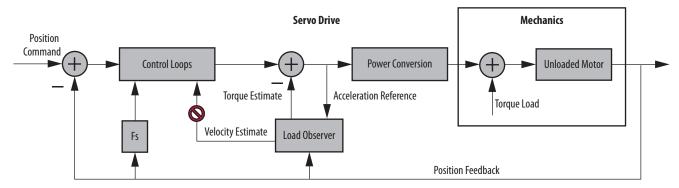

Figure 18 - Load Observer with Velocity Estimate Configuration (Value 2)

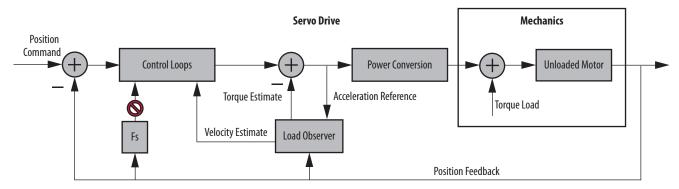

Figure 19 - Velocity Estimate Only Configuration (Value 3)

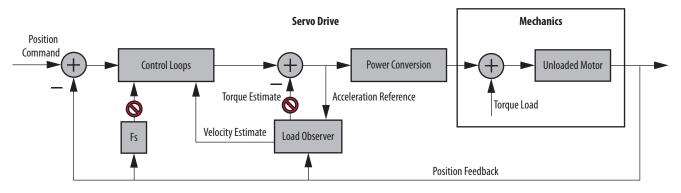

Position Command
Control Loops

Control Loops

Torque Estimate

Acceleration Reference

Position Feedback

Position Feedback

Figure 20 - Acceleration Feedback Configuration (Value 4)

## **Sercos Drive Configuration**

This section applies to the load observer feature in Kinetix 6000 and Kinetix 6200 drives. You can configure the load observer feature in a variety of ways by writing to a set of configuration IDN parameters. The overall behavior of the load observer is controlled by Load Observer Configuration (IDN P-431). This parameter is used to select the Load Observer mode. It can be set to the IDN values listed in Table 2 on page 21.

For the remaining IDN descriptions, see Figure 21.

Acceleration Command

Acceleration Reference

Torque Estimate

Acceleration Estimate

Feedback
Position

Fin

Kop

Load Observer
Plant

Reference

Velocity
Estimate

Load Observer
Plant

Figure 21 - Load Observer Internal Gains for Kinetix 5500, Kinetix 6000, Kinetix 6200, and Kinetix 6500 Drives

Load observer gains that require user interaction are Load Observer Bandwidth ( $K_{op}$ ) and Load Observer Integral Bandwidth ( $K_{oi}$ ). They are set by IDN P-432 and IDN P-433, respectively. Guidelines for setting these gains are provided in the following sections. In general,  $K_{op}$  acts like a velocity integrator without windup and  $K_{oi}$  acts like a position integrator without windup. Typically,  $K_{oi}=0$ .

Load observer gains that do not require user interaction are Load Observer Feedback Gain  $(K_{of})$  and Load Observer Input Gain  $(K_{ou})$ . They are automatically set internally based on the Load Observer Configuration. However, when in Acceleration Feedback mode,  $K_{of}$  can also be set manually by using IDN P-434 with typical values between zero and one.

**Table 3 - Load Observer Gain Parameters** 

| IDN     | Name                                                | Drive Variable  | Units | Format                     | Value, min | Value, max            |
|---------|-----------------------------------------------------|-----------------|-------|----------------------------|------------|-----------------------|
| P:0:432 | Load Observer Bandwidth (K <sub>op</sub> )          | K <sub>op</sub> | Rad/s |                            |            | 12,500 (1)            |
| P:0:433 | Load Observer Integral Bandwidth (K <sub>oi</sub> ) | K <sub>oi</sub> | Rad/s | 16-bit<br>unsigned integer | 0          | 65,535 <sup>(2)</sup> |
| P:0:434 | Load Observer Feedback Gain (K <sub>OF</sub> )      | K <sub>of</sub> | -     |                            |            | 200                   |

<sup>(1)</sup> This value applies to drive firmware revision 1.124 and 1.125.

The Acceleration Estimate and Torque Estimate signals are read with IDN P-435 and P-436, respectively. Definitions for these IDN parameters are given in Table 4

**Table 4 - Load Observer Output Signals** 

| IDN     | Name                                | Units        | Format                   | Value, min       | Value, max         |
|---------|-------------------------------------|--------------|--------------------------|------------------|--------------------|
| P:0:435 | Load Observer Acceleration Estimate | Acceleration | 32-bit<br>signed integer | -2 <sup>31</sup> | 2 <sup>31</sup> -1 |
| P:0:436 | Load Observer Torque Estimate       | Torque       | 16-bit<br>signed integer | -2 <sup>15</sup> | 2 <sup>15</sup> -1 |

When the load observer and the torque low-pass filter are both enabled, and the low-pass filter bandwidth is less than 5 times the load observer bandwidth, their interaction can interfere with each other, causing instability. The low-pass filter is always limited to a bandwidth under 389 Hz in drive firmware before revision 1.116. As a result, IDN P-065 was added in drive firmware revision 1.116 to override the torque low-pass filter bandwidth limiting. The filter is also bypassed if the override IDN P-065 is set to one and the torque low-pass filter bandwidth is set to zero. This parameter was also added to the Kinetix 7000 drive in firmware revision 1.104.

Table 5 - Torque Low-pass Filter Bandwidth

| IDN P:0:065<br>Value | Bandwidth in the Logix<br>Designer Application | Actual Bandwidth in Drive | Drive Firmware Notes                         |  |
|----------------------|------------------------------------------------|---------------------------|----------------------------------------------|--|
| 0                    | = 0                                            | 389 Hz                    | Operation before revision                    |  |
| U                    | >0                                             | Limited to ≤ 389 Hz       | 1.116                                        |  |
| 1                    | = 0                                            | Filter bypassed           | Feature added to revision<br>1.116 and later |  |
|                      | >0                                             | Limited to ≤ 10,430 Hz    |                                              |  |

See Set Sercos Gains with IDN Write Messages on <u>page 107</u> for more information on changing IDN parameter values in the Logix Designer application. Connected Components Workbench™ software can also be used to set IDN parameters.

<sup>(2)</sup> This value applies to drive firmware revision later than 1.125.

For more information on how to tune the load observer feature, see Out-of-Box Tuning on page 35 and Autotuning on page 45. <u>Table 6</u> summarizes the primary difference between the two tuning modes.

Table 6 - Sercos Load Observer Tuning Mode Differences

| Tuning Mode                                          | Description (Rad/s)                                                               |  |
|------------------------------------------------------|-----------------------------------------------------------------------------------|--|
| Out-of-box or unknown load<br>Load Inertia Ratio = 0 | Load Observer Bandwidth $(K_{op}) = 4 \times Velocity Proportional Gain (K_{vp})$ |  |
| Autotuning or known load<br>Load Inertia Ratio > 0   | Load Observer Bandwidth $(K_{op})$ = Velocity Proportional Gain $(K_{vp})$        |  |

## **EtherNet/IP Drive Configuration**

This section applies to the load observer feature in Kinetix 5500, Kinetix 5700, and Kinetix 6500 drives. The load observer configuration is greatly simplified in EtherNet/IP drives compared to Sercos drives because it is natively supported by an interface in the Logix Designer application. Click the Observer tab in the Axis Properties dialog box. Here, the Load Observer mode can be selected with the Configuration pull-down menu. See Table 2 on page 21 for descriptions of each setting. If load observer is enabled, the recommended Configuration setting is Load Observer with Velocity Estimate for positioning applications. Access to Load Observer Bandwidth ( $K_{op}$ ) and Load Observer Integral Bandwidth ( $K_{oi}$ ) is also shown. Typically,  $K_{oi}$  = 0.

Figure 22 - EtherNet/IP Load Observer Configuration

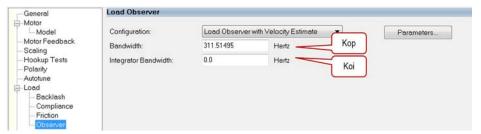

Gains are limited to 500 Hz in Kinetix 6500 drive firmware revision 2.16 and earlier. In Kinetix 6500 drive firmware revision 2.17 and later, the gain limits are increased to 10,430 Hz.

For more information on how to tune the load observer, see Out-of-Box Tuning on page 35 and Autotuning on page 45. <u>Table 7</u> summarizes the primary difference between the two tuning modes.

Table 7 - EtherNet/IP Load Observer Tuning Mode Differences

| Tuning Mode                                  | Description (Hz)                                                               |
|----------------------------------------------|--------------------------------------------------------------------------------|
| Out-of-box or unknown load<br>Load Ratio = 0 | Load Observer Bandwidth $(K_{op}) = 4 \times Velocity Loop Bandwidth (K_{vp})$ |
| Autotuning or known load<br>Load Ratio > 0   | Load Observer Bandwidth $(K_{op})$ = Velocity Loop Bandwidth $(K_{vp})$        |

## **Adaptive Tuning Feature**

This section applies to the adaptive tuning feature in Kinetix 5500 and Kinetix 5700 drives. The adaptive tuning feature is an algorithm inside the drive that continuously monitors and if necessary adjusts or 'adapts' various filter parameters and control loop gains to compensate for unknown and changing load conditions while the drive is running. Its primary function is to:

- Automatically adjust torque loop notch and low pass filter parameters to suppress resonances
- Automatically de-tune control loop gains to avoid instability when it is detected

#### **Benefits**

When adaptive tuning is enabled with recommended out-of-box control loop settings, adaptive tuning does the following:

- Automatically suppresses changing resonances
- Eliminates periodic identification of resonances and retuning
- Eliminates the need for a tuning expert
- Reduces commissioning time, especially for high axis count
- Minimizes the power consumption, machine vibration, and errors

#### **Mechanical Resonances**

Mechanical loads exhibit resonances that limit performance, damage hardware, consume energy, and are noisy. It is often left to the user to suppress these resonances through manual tuning, a challenging and time consuming task. Resonances result from various levels of compliance, backlash, and misalignment and can range in frequency from a few Hz to a few thousand Hz. They typically increase in number and severity as controller gains are increased. Resonances are classified in the following ways.

**Motor Side Resonances** - Most mechanical resonances are reflected back to the motor and 'seen' by the encoder. As a result, they are suppressed by tuning control loop gains, the load observer, and torque loop filter parameters.

 Low Frequency (LF) Resonances - LF resonances are below the Torque Loop Bandwidth. Since they are within the closed loop bandwidth (inband), they are automatically suppressed when load observer is applied with the recommended out-of-box settings. Otherwise, they can cause classical instability that generates an audible low-pitch growling noise and requires detuning of control loop gains.

- High Frequency (HF) Resonances HF resonances are above the Torque Loop Bandwidth. Because they are outside the closed loop bandwidth (out-of-band), they are suppressed using torque loop notch filters. It is often left to the user to identify the resonant frequencies and manually configure the notch filters. HF resonances typically generate an audible high pitch squealing noise. If there are more HF resonances than there are notch filters available, a torque loop low pass filter can be applied to suppress resonances at the highest frequencies. Adaptive tuning addresses HF resonance by automatically configuring these filters. A last resort is detuning control loop gains until resonances go away.
- Mid Frequency (MF) Resonances When resonances occur in the neighborhood of the Torque Loop Bandwidth, torque loop notch filters are applied at frequencies close to the closed loop bandwidth. This close proximity allows phase lag generated by the notch filter to interfere with closed loop dynamics and cause instability. As a result, control loop gains must be lowered to restore stability or notch filter width can be decreased to reduce the impact of phase lag, if the drive supports this feature. Similarly, torque loop low pass filters impact stability when they are applied at frequencies as low as three to five times the closed loop bandwidth because they generate more phase lag than notch filters. As a result, low pass filters should only be applied if you run out of notch filters and should only be reserved for resonances at the highest frequencies. Adaptive tuning addresses MF resonance as well.

**Load Side Resonances** - Even with a tightly controlled motor shaft and all motor side resonances suppressed, the end effector may still oscillate at a few Hz through a compliant connection to the motor. These resonances typically cannot be monitored through the motor encoder. This is common in applications with robots, cranes, liquid sloshing, laser cutting, and other cantilevered loads. End effector vibration suppression requires one of the following techniques:

- Determine the load oscillation frequency with a stopwatch and apply a command notch filter at that frequency if the drive supports this feature.
- Determine the load oscillation frequency with a stopwatch and modify the input CAM motion profile to be smoother and without load oscillation frequency content.
- Place a feedback device on the load in Dual Feedback mode.

#### **How It Works**

Adaptive tuning is always running in the background to detect motor side resonances. Every few seconds, it analyzes frequency response of torque loop signals to identify, track, and measure resonances. It also analyzes frequency response of command signals to make sure dominant command frequencies are not mistaken for resonances. This is known as command rejection. The action taken to adaptively change tuning parameters largely depends on the Adaptive Tuning mode of operation. Relevant parameters are summarized in <u>Table 8</u>,

along with detailed descriptions of how they work in various modes of operation.

**Table 8 - Adaptive Tuning Attributes** 

| Parameter Name                            | Description                                                                                                    | Default Value                                          | Range/Units                                                                                                    |
|-------------------------------------------|----------------------------------------------------------------------------------------------------|--------------------------------------------------------|----------------------------------------------------------------------------------------------------|
| Torque Notch Filter Low Frequency Limit   | Adaptive tuning identifies resonances not associated                                                                                                    | Torque Loop BW                                         | 202000 Hz                                                                                                    |
| Torque Notch Filter High Frequency Limit  | with command signals between these low and high frequency limits with magnitudes above this tuning                                                                                                    | 2000                                                   | 202000 Hz                                                                                                    |
| Torque Notch Filter Tuning Threshold      | threshold.                                                                                                    | 5                                                      | 0100 % motor rated torque                                                                                      |
| Torque Notch Filter Frequency Estimate    | Adaptive tuning sets this frequency estimate equal to the center frequency of the identified resonance with the highest magnitude.                                                                                                    | Torque Notch Filter<br>Frequency or 0<br>when disabled | 202000 Hz                                                                                                    |
| Torque Notch Filter Magnitude Estimate    | Adaptive tuning sets this magnitude estimate equal to the magnitude of the identified resonance with the highest magnitude.                                                                                                    | 0                                                      | 0100 % motor rated torque                                                                                      |
| Torque Low Pass Filter Bandwidth Estimate | In modes with Gain Stabilization, adaptive tuning decreases this bandwidth estimate from its default value in 200 Hz increments to suppress additional resonances above the low frequency limit if required. Additional resonances are ones that are not already suppressed by notch filters.                                             | Torque Low Pass<br>Filter BW or 1500<br>when disabled  | 202000 Hz                                                                                                    |
| Adaptive Tuning Gain Scaling Factor       | In modes with Gain Stabilization, adaptive tuning incrementally decreases this gain scaling factor from its default value to stabilize the system if required. The instability is caused from resonances that are not already suppressed by filters or it is caused by filter bandwidths that are too close to the closed loop bandwidth. | 1                                                      | 0max float                                                                                                    |
| Adaptive Tuning Configuration             | Controls the adaptive tuning modes of operation. See below for a detailed description of each mode.                                                                                                    | Disabled                                               | 0 = Disabled 1 = Tracking Notch Filter 2 = Gain Stabilization 3 = Tracking Notch Filter and Gain Stabilization |

Resonances are characterized in the following way:

- HF resonances are above the low frequency limit.
- LF resonances are below the low frequency limit.
- MF resonances are slightly above the low frequency limit.

The following sections describe each Adaptive Tuning Configuration mode in detail.

### Disabled

Adaptive tuning is always running in the background to identify motor side resonances, even when the feature is disabled.

Figure 23 - Adaptive Tuning Disabled

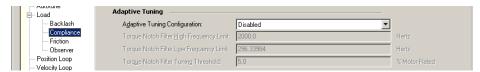

However, no action is taken to compensate for the identified resonances in this mode. The result is status only, letting you create custom ladder logic to react to changes. This is useful for condition monitoring, diagnostics, and preventative maintenance purposes in tracking HF resonances that change over time. To illustrate the idea, Figure 24 shows the frequency response of an identified resonance. Note that frequency response graphs like this are not available in the Logix Designer application; however, adaptive tuning does show the magnitude and frequency estimates.

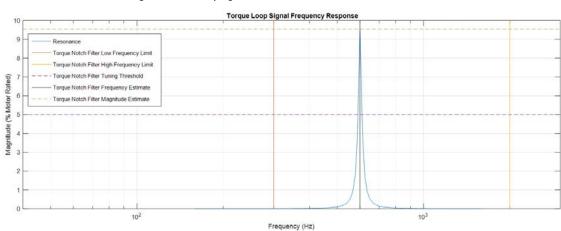

Figure 24 - Identifying One HF Resonance

In Disabled mode, the high frequency limit, low frequency limit, and tuning threshold are read only and cannot be configured. As a result, you will have to temporarily enable adaptive tuning to change these settings. The adaptive tuning output parameters can be monitored in the Drive Parameters tab of the Axis Properties dialog box.

Figure 25 - Adaptive Tuning Cyclic Reads

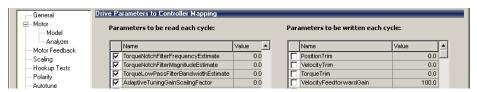

#### Tracking Notch Filter

In modes with Tracking Notch Filters, the Torque Notch Filter Frequency Estimate is applied to the torque notch filter instead of the Torque Notch Filter Frequency that is visible on the Compliance tab of the Axis Properties dialog box.

Figure 26 - Tracking Notch Filter Mode

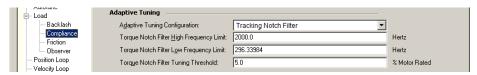

In <u>Figure 27</u>, the parts of the control loop structure affected by Tracking Notch Filters are highlighted in blue.

Position Feed Command Forwards Mechanics Torque Loop Filters Accel. Torque Scalar Loop  $J_{s}^{2}$ Velocity Position Torque Loop Loop Estimate Torque Load Load Observer Velocity Velocity Estimate Feedback Filter

Figure 27 - Tracking Notch Filter Configuration

#### Gain Stabilization

In modes with Gain Stabilization, adaptive tuning does two main things. First, it enables and tunes the low pass filter to suppress resonances if any are identified above the low frequency limit. Here, the Torque Low Pass Filter Bandwidth Estimate is applied to the torque low pass filter instead of the Torque Low Pass Filter Bandwidth that is visible on the Compliance tab of the Axis Properties dialog box. The bandwidth estimate is incrementally decreased from its default value until the identified HF resonances are suppressed or until a LF resonance or instability occurs.

Position Feedback

Figure 28 - Gain Stabilization Mode

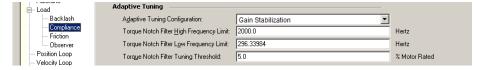

Second, adaptive tuning detunes control loop gains to suppress any remaining resonances and stabilize the system. Here, the following gains are scaled by the Adaptive Tuning Gain Scaling Factor:

- Load Observer Bandwidth
- Load Observer Integrator Bandwidth
- Velocity Loop Bandwidth
- Velocity Loop Integrator Bandwidth
- Position Loop Bandwidth
- Position Loop Integrator Bandwidth

This means that the actual control loop gains are the values shown in the Axis Properties dialog box multiplied by the gain scaling factor. The scaling factor is incrementally decreased from its default value until the system is stable. When Gain Stabilization is not enabled, the scaling factor is reset to its default value of one so that control loop gains are not affected.

In <u>Figure 29</u>, the parts of the control loop structure affected by Gain Stabilization are highlighted in blue.

Figure 29 - Gain Stabilization Configuration

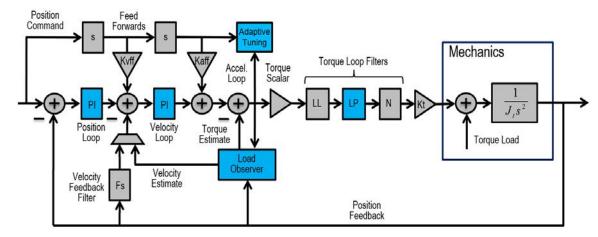

Gain Stabilization is good for situations where there are more resonances than there are notch filters and for keeping the axis stable. Instability and audible noise are caused from the following situations:

- HF resonances that are not already suppressed by filters
- MF resonances that are suppressed by filters but the filter bandwidths that are too close to the closed loop bandwidth
- LF resonances that result when load observer is not applied with the recommended out-of-box settings
- LF resonances that result from classical instability

Figure 30 - Identifying One LF Resonance

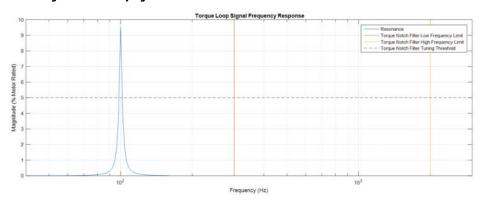

We do not recommend enabling Gain Stabilization on vertical loads as detuning may cause load drops.

### Tracking Notch Filter and Gain Stabilization

In this mode, adaptive tuning applies the Tracking Notch Filter if required, followed by Gain Stabilization if required.

Figure 31 - Tracking Notch Filter and Gain Stabilization Mode

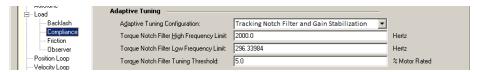

In <u>Figure 32</u>, the parts of the control loop structure affected by adaptive tuning are highlighted in blue.

Figure 32 - Tracking Notch Filter and Gain Stabilization Configuration

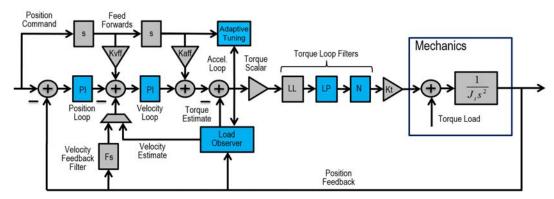

First, the Tracking Notch Filter sets the torque notch filter to suppress a HF resonance with the largest magnitude if one exists. Next, Gain Stabilization applies the low pass filter to suppress additional HF resonances if they exist. This is useful for suppressing more HF resonances than there are notch filters.

Figure 33 - Identifying More HF Resonances than there are Notch Filters

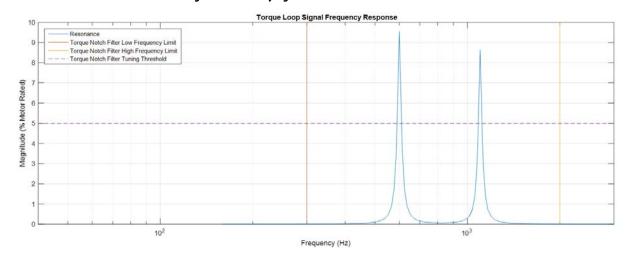

Finally, if the system is unstable, Gain Stabilization incrementally detunes control loops until the system is stable.

A good example is when a MF resonance is identified.

Figure 34 - Identifying One MF Resonance

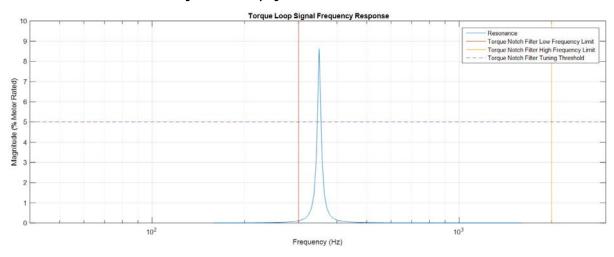

First, the torque notch filter is set to suppress it if it is the only HF resonance or if it is the one with the largest magnitude. If not, the low pass filter is set to suppress it and any other HF resonances. Finally, the system is detuned if one or more of the following conditions exist:

- The torque notch filter was set to suppress the MF resonance, but its
  width is wide enough or its frequency is close enough to the closed loop
  bandwidth to cause instability.
- The torque low pass filter was set to suppress the MF resonance, but its bandwidth is close enough to the closed loop bandwidth to cause instability.
- There are additional un-suppressed resonances present.

### Status Bits

Adaptive tuning status bits and their descriptions are given in <u>Table 9</u>.

**Table 9 - Adaptive Tuning Status Bits** 

| Parameter Name                                      | Bit | Description                                                                                                    |
|-----------------------------------------------------|-----|----------------------------------------------------------------------------------------------------|
| Torque Notch Filter Frequency<br>Detected Status    | 0   | This bit is set when resonances are identified between the low and high frequency limits with magnitudes above the tuning threshold. Otherwise, this bit is clear. This bit is also cleared when the axis transitions to the Running state.                                                                                 |
| Torque Notch Filter Tune<br>Unsuccessful Status     | 1   | This bit is set when the tracking notch filters do not eliminate all the identified resonances. Otherwise, this bit is clear. This bit is also cleared when the axis transitions to the Running state or when adaptive tuning transitions from Disabled mode to one of the Tracking Notch modes while in the Running state. |
| Torque Notch Filter Multiple<br>Frequencies Status  | 2   | This bit is set when multiple resonances are identified between the low and high frequency limits with magnitudes above the tuning threshold.  Otherwise, this bit is clear. This bit is also cleared when the axis transitions to the Running state.                                                                       |
| Torque Notch Filter Frequency<br>Below Limit Status | 3   | This bit is set when resonances are identified below the low frequency limit with magnitudes above the tuning threshold. Otherwise, this bit is clear.  This bit is also cleared when the axis transitions to the Running state.                                                                                            |
| Torque Notch Filter Frequency<br>Above Limit Status | 4   | This bit is set when resonances are identified above the high frequency limit with magnitudes above the tuning threshold. Otherwise, this bit is clear. This bit is also cleared when the axis transitions to the Running state.                                                                                            |
| Adaptive Tune Gain<br>Stabilization Status          | 5   | This bit is set when the gain scaling factor is not equal to one, indicating that adaptive tuning is controlling the low pass filter and adjusting servo loop gains to stabilize the system. Otherwise, this bit is clear. This bit is also cleared when the axis transitions to the Running state.                         |

These status bits let you create custom ladder logic to trap errors, debug, and react to changes. This is useful for condition monitoring, diagnostics, and preventative maintenance purposes.

<u>Table 10</u> describes when output parameters get reset to their default value.

**Table 10 - Adaptive Tuning Reset Behavior** 

| Parameter Name                            | When Reset to Default Value                           |  |
|-------------------------------------------|-------------------------------------------------------|--|
| Torque Notch Filter Frequency Estimate    | Transition to Disabled or Gain Stabilization modes    |  |
| Torque Notch Filter Magnitude Estimate    | A resonance is not identified                         |  |
| Torque Low Pass Filter Bandwidth Estimate | Transition to Disabled or Tracking Notch Filter modes |  |
| Adaptive Tuning Gain Scaling Factor       | Transition to Disabled or Tracking Notch Filter modes |  |

## **Out-of-Box Tuning**

In this chapter, the sections on gain calculation describe how gains are currently calculated in released product when a new axis is created. However, the sections on recommended out-of-box settings proposed in this chapter should be used as a starting point when commissioning a new axis. They often yield satisfactory motion performance and no further tuning intervention is required.

| Торіс                       | Page |
|-----------------------------|------|
| Sercos Drives               | 35   |
| EtherNet/IP Drives          | 39   |
| Is Further Tuning Required? | 43   |

Out-of-box refers to default control loop gain settings that are pre-configured for a new axis when it is created. Since the load is unknown at this point, the motor is assumed to be unloaded and the load ratio R=0. However, when the load is known or an autotune has been performed, the control loop gains are configured for a load ratio R>0. This is the primary difference affecting out-of-box and autotuning rules. Thus, the phrase out-of-box implies R=0 and the term 'autotune' implies R>0.

## **Sercos Drives**

The following subsections provide information for out-of-box tuning of Sercos drives.

#### **Gain Calculation**

In a Sercos drive, the default damping factor is z=0.8. This produces a loop spacing of  $4z^2=2.56$ . The proportional gains are calculated from the torque loop bandwidth  $(T_{\rm bw})$  in units of rad/s and the integral gains are set to zero.

Velocity Proportional Gain:  $K_{vp} = 2\pi x T_{bw} / (4z^2)$ 

Position Proportional Gain:  $K_{pp} = K_{vp} / (4z^2)$ 

 $\label{eq:Velocity Integral Gain:} K_{vi} = 0$  Position Integral Gain:  $K_{pi} = 0$ 

Figure 35 - Sercos Drive Out-of-Box Gain Relationships

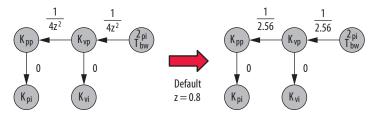

The velocity feed forward gain  $K_{\text{vff}}$  and the acceleration feed forward gain  $K_{\text{aff}}$  are set to zero by default as well.

## **Sercos Drive Recommended Settings**

This method of setting control loop gains applies to Kinetix\* 6000 drives (firmware revision 1.124 or later) and Kinetix 6200 drives (firmware revision 1.049 or later). The method works for unknown loads or when an autotune is not performed and produces a relatively high level of performance in 90% of motion applications. Most of the time, there is no need to perform an autotune procedure or further optimize gain settings. Therefore, it has become the recommended out-of-box setting for Sercos drives.

Follow these steps to configure the drive for high performance right out of the box. This procedure uses load observer to automatically account for the unknown load. As a result, you must be familiar with creating an axis in the Studio 5000 Logix Designer\* application and accessing drive IDN parameters.

- 1. Create a new axis with type AXIS\_SERVO\_DRIVE.
- 2. Click the Drive/Motor tab in the Axis Properties dialog box and add a motor.

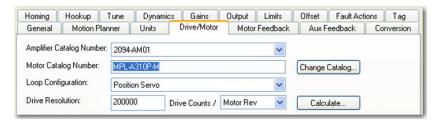

3. Click the Gains tab in the Axis Properties dialog box.

The Velocity Proportional Gain (Initial  $K_{vp}$ ) value is used to recalculate all gain values.

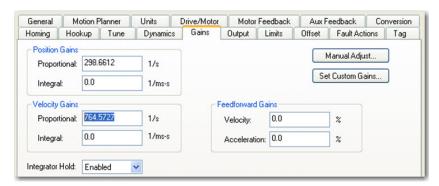

- **4.** Make the following calculations:
  - a. Load Observer Bandwidth:  $K_{op}$  = Velocity Proportional Gain x 2.56
  - b. Velocity Loop Bandwidth:  $K_{vp} = K_{op} / 4$
  - c. Position Loop Bandwidth:  $K_{pp} = K_{vp} / 4$

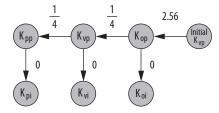

- 5. Configure these settings and values on the Gains tab.
  - a. Position Proportional Gain =  $K_{pp}$
  - b. Velocity Proportional Gain =  $K_{vp}$
  - c. Velocity Feedforward Gain = 100%
  - d. Integrator Hold = Disabled

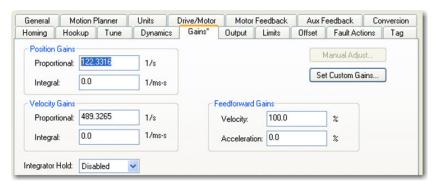

- 6. Configure these IDN parameter values. Note that there is an offset of 500 in IDN values in DriveExplorer™ software compared to MSG instructions.
  - a. IDN P-431 = 2 (Load Observer with Velocity Estimate)
  - b. IDN P-432 =  $K_{op}$
  - c. IDN P-433 = 0
  - d. IDN P-065 = 1

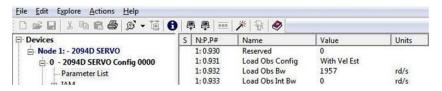

- 7. Click the Output tab in the Axis Properties dialog box and verify these settings.
  - a. Load Inertia Ratio = 0
  - b. Enable Low-pass Output Filter = Unchecked

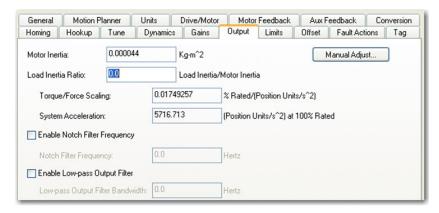

- **8. IMPORTANT**: Suppress resonances.
  - a. Briefly enable the axis with an MSO motion direct command followed by an MSF instruction.
  - b. If an audible noise exists at any time, use a smart phone app to identify resonant frequencies and set torque loop filters to remove them. See Compensating for High Frequency Resonances on page 73 to manually tune out resonant frequencies.
- IMPORTANT: If required, reduce the Maximum Acceleration and Deceleration to meet application requirements and to protect the drive and motor from overload.

With Load Inertia Ratio = 0, acceleration limits are set to their maximum value, providing the best performance for an unloaded motor. However, the motor is loaded and may not be able to accelerate as fast. As a result, you may have to reduce the Maximum Acceleration and Deceleration to meet application requirements.

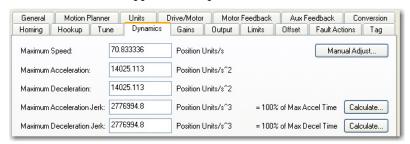

# **EtherNet/IP Drives**

The following sections provide information for out-of-box tuning of EtherNet/IP drives.

## **Gain Calculation**

When the load ratio is set to zero in the Logix Designer application, but the actual load ratio R is non-zero, the torque scalar is lower than what is required by the servo system and must be increased by a factor of (R+1). This load disconnect has the following effects:

- The effectiveness of the acceleration feed forward that is applied is reduced with respect to the K<sub>aff</sub> value entered in the Logix Designer application.
- The torque scalar 'steals' a factor of (R+1) from  $K_{vp}$ , lowering the actual velocity loop bandwidth by a factor of (R+1) with respect to the  $K_{vp}$  value entered in the Logix Designer application. Reducing  $K_{vp}$  causes the spacing between it and  $K_{vi}$  to become smaller, which reduces the velocity loop damping associated with  $K_{vi}$ . Reducing  $K_{vp}$  also causes the loop spacing between it and  $K_{pp}$  to become smaller, which reduces the position loop damping associated with loop spacing.

Figure 36 - Effects of Unknown Load R = 0

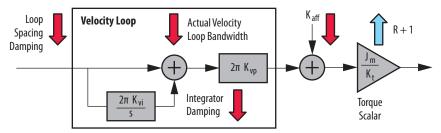

To increase damping when  $K_{vp}$  is artificially lowered, all the other gains are decreased by an extra factor of 10. This provides satisfactory motion performance over a large class of unknown loads. In an EtherNet/IP drive, the default damping factor is z=1.0. This produces a loop spacing of  $4z^2=4$ . The gains are calculated from the torque loop bandwidth  $(T_{bw})$  in units of Hz.

Velocity Loop Bandwidth:  $K_{vp} = T_{bw} / (4z^2)$ 

Position Loop Bandwidth:  $K_{pp} = K_{vp} / (40z^2)$ 

 $\label{eq:Velocity Integral Bandwidth:} \quad K_{vi} = 0 \ \text{or} \ K_{vp} \, / \, (40z^2)$ 

Position Integral Bandwidth:  $K_{pi} = 0$  or  $K_{pp} / (40z^2)$ 

Figure 37 - EtherNet/IP Drive Out-of-Box Gain Relationships without Load Observer

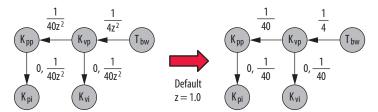

Defaults for other relevant parameters are given.

Velocity Feedforward Gain:  $K_{vff} = 0, 100$ Acceleration Feedforward Gain:  $K_{aff} = 0, 100$ Low-pass Filter Bandwidth:  $LP = 5 \times K_{vp}$ 

When Load Observer with Velocity Estimate is applied, it automatically accounts for the arbitrary load disconnect created by the load, forcing it to function like an unloaded motor. As a result, standard 4 spacing sufficient for controlling an unloaded motor is applied when the load observer is enabled.

Figure 38 - EtherNet/IP Drive Out-of-Box Gain Relationships with Load Observer

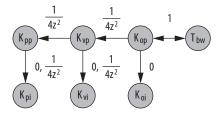

When the low-pass filter is enabled, set it to a value greater than 5 times  $K_{vp}$  or  $K_{op}$ , whichever is larger. This prevents additional phase lag created by the low-pass filter from being introduced into the system, causing instability. When the load observer is enabled, the low-pass filter default setting is given.

Low-pass Filter Bandwidth:  $LP = 5 \times K_{op}$ 

# **EtherNet/IP Drive Recommended Settings**

This method of setting control loop gains applies to Kinetix 5500, Kinetix 5700, and Kinetix 6500 drives. It works for unknown loads or when an autotune is not performed. It uses load observer and produces a relatively high level of performance in 90% of motion applications. Most of the time, there is no need to perform an autotune procedure or further optimize gain settings. Therefore, it has become the recommended out-of-box setting for EtherNet/IP drives.

Follow these steps to configure the drive for high performance right out of the box.

- 1. Click the Autotune tab in the Axis Properties dialog box.
  - a. From the pull-down menus for Application Type, Loop Response, and Load Coupling, choose Custom, Medium, and Rigid settings, respectively.
  - b. Verify that only the Velocity Feedforward box is checked.

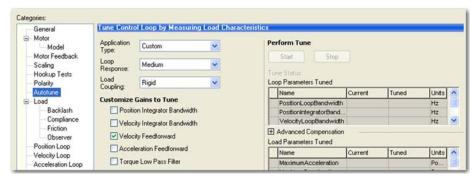

- 2. Click the Load tab in the Axis Properties dialog box.
  - a. Check Use Load Ratio.
  - b. Set the Load Ratio = 0.

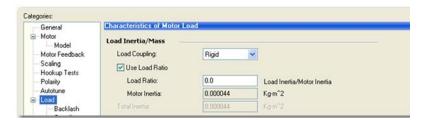

- 3. Click the Observer tab in the Axis Properties dialog box.
  - a. From the Configuration pull-down menu, choose Load Observer with Velocity Estimate.

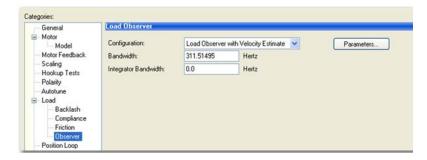

b. Click Apply and then click Yes to update all dependent attributes.

The Load Observer Bandwidth and other gains are set automatically.

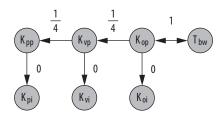

- 4. IMPORTANT: Suppress resonances.
  - a. For Kinetix 5500 and Kinetix 5700 drives, choose Tracking Notch Filter from the Adaptive Tuning Configuration pull-down menu on the Compliance tab in the Axis Properties dialog box.

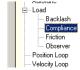

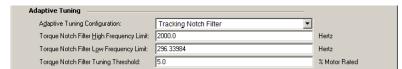

- b. For Kinetix 6500 drives, briefly enable the axis with an MSO motion direct command followed by an MSF instruction. If an audible noise exists at any time, use a smart phone app to identify resonant frequencies and set torque loop filters to remove them. See Compensating for High Frequency Resonances on page 73 to manually tune out resonant frequencies.
- IMPORTANT: If required, reduce the Maximum Acceleration and Deceleration to meet application requirements and to protect the drive and motor from overload.

With Load Inertia Ratio = 0, acceleration limits are set to their maximum value, providing the best performance for an unloaded motor. However, the motor is loaded and may not be able to accelerate as fast. As a result, you may have to reduce the Maximum Acceleration and Deceleration to meet application requirements.

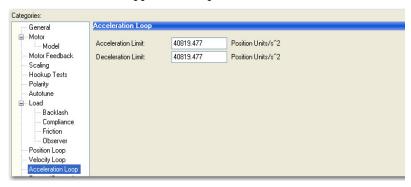

# **Is Further Tuning Required?**

Here are some observations that indicate the servo drive can produce satisfactory performance without additional tuning:

- Visibly smooth motion from a smooth cycle profile
- Little to no audible noise produced during and after a commanded motion
- Position and/or velocity errors are within the application requirements
- Position and/or velocity errors are repeatable
- The cycle profile is within the thermal limits of the drive and motor

If the load does not respond as intended, consider these factors before tuning:

- Investigate proper servo sizing. The best way to do this is to model the
  axis in Motion Analyzer software to verify the proper sizing of the
  motor and drive for the specified load and move profile. You can also
  compare various design options for gear ratio, load size, coupling
  configuration, high-resolution versus low-resolution feedback device,
  move profile types, and so forth.
- Simulate the axis in Motion Analyzer software, testing various control loop gain settings to conclude the desired motion can be achieved.
   Compliance and machine vibration can often be minimized by creating a more direct and stiff coupling between the motor and load. Helping to achieve this are quality couplings, gearboxes, actuators, and guides.

If the load requires additional tuning to further optimize motion performance, see Autotuning on page 45 and Manual Tuning on page 65.

Notes:

# **Autotuning**

This chapter provides autotuning information for Sercos and EtherNet/IP servo drives.

| Торіс                       | Page |
|-----------------------------|------|
| Sercos Drives               | 45   |
| EtherNet/IP Drives          | 53   |
| Is Further Tuning Required? | 63   |

Out-of-box refers to default control loop gain settings that are pre-configured for a new axis when it is created. Because the load is unknown at this point, the motor is assumed to be unloaded and the load ratio R=0. However, when the load is known or an autotune has been performed, the control loop gains are configured for a load ratio R>0. This is the primary difference affecting out-of-box and autotuning rules. Thus, the phrase out-of-box implies R=0 and the term 'autotune' implies R>0.

Autotune automatically performs two basic functions with minimal intervention:

- Autotune momentarily initiates motion in a 'bump test' to measure the load ratio (R). The torque scalar and system acceleration are calculated from R and the axis dynamics and limits are calculated from these parameters.
- Control loop gains are calculated based on the torque-loop bandwidth (T<sub>bw</sub>), which is determined from the drive model time constant (DMTC), depending on the drive and motor selected.

# **Sercos Drives**

The following subsections provide information for autotuning Sercos drives.

# **Bump Test**

When autotune performs the bump test, a momentary tuning torque is applied to the motor while the acceleration and deceleration times are measured. This information is then used to calculate the load ratio (R), torque scalar, and system inertia. The top four parameters on the Tune tab of the Axis Properties dialog box are used to keep the motor and load within specified position, velocity, acceleration, and direction limits during the bump test.

Figure 39 - Sercos Drive Autotune Bump Test Parameters

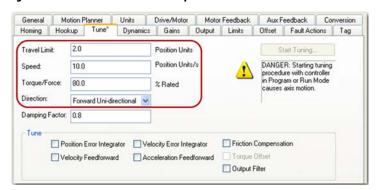

Set the Direction of the autotune test based on the application requirements. The default direction is Forward Uni-directional. Set the Travel Limit and Speed based on the physical limits dictated by the mechanics of the application. Start with Torque/Force = 50. If the bump test fails, change the limits slightly and try again. The load ratio, torque scalar, and system acceleration are then calculated upon successful completion of the bump test.

Figure 40 - Sercos Drive Autotune Bump Test Results

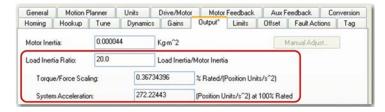

## **Gain Calculation**

The remaining parameters on the Tune tab of the Axis Properties dialog box are used to calculate control loop gains. The damping factor z=0.8 by default.

#### Application Type

The Tune check boxes determine which integrator and feed forward gains are enabled and given a non-zero value.

Figure 41 - Sercos Drive Autotune Gain Selection Parameters

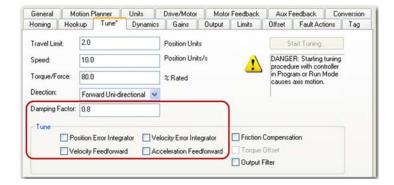

There are many combinations of integrator and feed forward gains to enable. Table 11 shows some common applications and which integrator and feed forward gains are enabled for each.

Table 11 - Sercos Drive Gain Selection Based on Application Type

| Application Type | Applications                                                                                           | K <sub>pi</sub> | K <sub>vi</sub> | Integrator Hold | K <sub>vff</sub> | K <sub>aff</sub> |
|------------------|----------------------------------------------------------------------------------------------------|-----------------|-----------------|-----------------|------------------|------------------|
| Basic            | Basic smooth motion                                                                                    |                 |                 |                 | Χ                |                  |
| Tracking         | Converting     Printing     Web     Flying shear     Coordinated motion     Rotary knife     Packaging |                 | Х               |                 | Х                | Х                |
| Point to Point   | Pick and place     Indexing     Robotics     Palletizing                                               | Х               |                 | Х               |                  |                  |
| Constant Speed   | Conveyors     Line shafts     Cranks                                                                   |                 | Х               |                 | Х                |                  |
| Positioning      | High performance position control                                                                      | Х               |                 |                 | Х                | Χ                |

Autotune calculates the control loop gains when the controller is online and the Start Tuning button is pressed. The position and velocity integrators are calculated with non-zero values if they were selected on the Tune tab of the Axis Properties dialog box.

Velocity Proportional Gain:  $K_{vp} = 2\pi T_{bw} / (4z^2)$ 

Position Proportional Gain:  $K_{pp} = K_{vp} / (4z^2)$ 

Velocity Integral Gain:  $K_{vi} = 0, K_{pp}^{2} / 4000$ 

Position Integral Gain:  $K_{pi} = 0, K_{vp}^{2} / 4000$ 

Figure 42 - Sercos Drive Autotune Gain Relationships

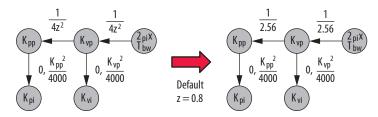

In Sercos drives, damping factor affects loop spacing but not integrator spacing. A loop spacing of  $4z^2$  is sufficient for rigid loads but can be too hot for most loads, which are classified as compliant. As a result, you often must de-tune the control loop gains. Defaults for other relevant parameters are given.

Velocity Feedforward Gain:  $K_{vff} = 0,100$ 

Acceleration Feedforward Gain:  $K_{aff} = 0$ , 100

Low-pass Filter Bandwidth: LP =  $4 \times K_{vp} / (2\pi)$ 

### Start Tuning

Follow these steps to execute an autotune. It may be beneficial to run a trend in conjunction with executing an autotune. See <u>Appendix B</u> on page <u>99</u> for more information.

 Click the Start Tuning button on the Tune tab in the Axis Properties dialog box. For variable inertia loads, perform an autotune at the point of lowest mechanical inertia. If you manually calculate the Load Inertia Ratio, enter the minimum load inertia on the Output tab.

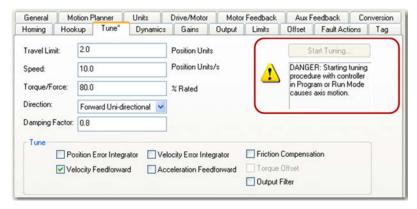

After the autotune completes a bump test, a Tune Results dialog box displays the Load Inertia Ratio resulting from the bump test. The Position Loop Bandwidth =  $K_{pp}$  / 2  $\pi$  in units of Hz resulting from the gain calculation.

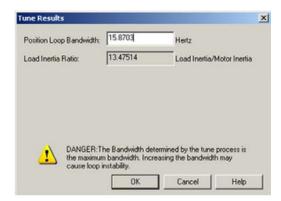

**2.** At this point, you can increase or decrease the calculated Position Loop Bandwidth to recalculate the gains with higher or lower values.

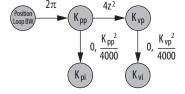

Determine if the mechanical system attached to the motor is rigid or compliant and adjust the Position Loop Bandwidth accordingly.

- Rigid systems typically involve high performance load mechanics that
  are tightly coupled directly to the motor shaft and there is no lost
  motion. Because the gains are auto-calculated for rigid loads, this
  type of load typically requires little to no adjustment of Position
  Loop Bandwidth to dial in the performance.
- Everything else is compliant, including systems with belts and
  pulleys, long shafts, heavy loads, and couplings and gearboxes with
  backlash and/or lost motion. For this type of load, a good starting
  point is to reduce the Position Loop Bandwidth by a factor of the
  Load Inertia Ratio +1 to assure stability. However, performance is
  typically too low and you will have to incrementally increase Position
  Loop Bandwidth in successive autotunes to dial in the performance.
- 3. Test the drive and observe mechanical performance and stability.
  - a. Create a move profile in the Studio  $5000 \, \text{Logix Designer}^*$  application to observe the behavior of the mechanics while tuning.

See <u>Appendix A</u> for more information on Creating Move Profiles for Tuning. An example CAM table for an MATC instruction is shown below.

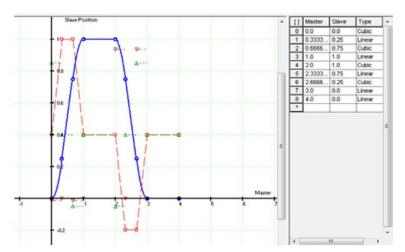

 b. Create a trend in the Logix Designer application to monitor Command Position, Command Velocity, Torque Reference, Position Error, and Velocity Error.

See <u>Appendix B</u> for more information on how to Create Trends for Tuning. An example trend is shown below.

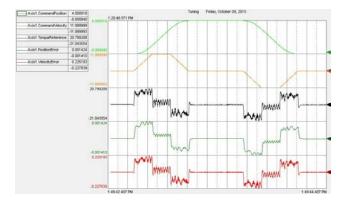

- c. Go online with the controller and have the drive in a Ready state.
- d. Enable the drive with an MSO instruction or motion direct command.

#### **IMPORTANT**

If the drive has not been enabled before this step (new installation), verify that you have safeguards in place to safely remove power from the drive in case of an unstable situation where the drive can produce undesired motion.

- e. Execute the move profile.
  - Start the move cycles slowly at approximately 2...3% of the application's speed with a period of 4 seconds, increasing the speed to match your application requirements.
- f. Run the trend and observe the mechanical performance.

#### **IMPORTANT**

If an audible noise exists at any time while tuning, use a smart phone app to identify the resonant frequencies and set torque loop filters to remove them. See <u>Compensating for High Frequency</u>
<u>Resonances on page 73</u> to tune out resonant frequencies.

- g. Stop the trend.
- h. Stop the drive with an MAS instruction or motion direct command.
- i. Disable the drive with an MSF instruction or motion direct command.
- 4. Repeat the previous steps, executing an autotune to incrementally increase the Position Loop Bandwidth until you achieve the highest performance within application requirements where the Torque Reference signal is not too oscillatory or noisy.

#### Other Parameters

Other selection parameters on the Tune tab of the Axis Properties dialog box are listed below:

- Friction Compensation For more information, see Friction Compensation on page 81.
- Torque Offset For more information, see <u>Appendix D</u> on Vertical Axis Tuning.
- Output Filter This check box enables the Low-pass Output Filter. It is
  used in conjunction with the Notch Filter to suppress audible vibration
  noise and high frequency resonances. For more information, see
  Compensating for High Frequency Resonances on page 73.

When enabled, autotune calculates the Low-pass Output Filter Frequency (LP) in Hz.

Low-pass Filter Bandwidth:  $LP = 4 \times K_{vp} / (2 \pi)$ 

• Integrator Hold - When Integrator Hold is enabled, the servo loop temporarily disables the position and velocity integrators while the velocity command is non-zero. This feature is used in point-to-point moves to minimize the integrator wind-up and phase lag during motion.

When Integrator Hold is disabled, all active position and velocity integrators are always enabled.

# **Using Load Observer with Autotune**

This procedure applies to Kinetix\* 6000 and Kinetix 6200 drives. It involves configuring the load observer feature after executing an autotune. This method also works for any existing set of gains where the Load Inertia Ratio is known or manually calculated; that is, when the Load Inertia Ratio > 0. However, we advise that you first try the Sercos drive recommended settings. See Sercos Drive Recommended Settings on page 36 for more information.

- 1. Click the Tune tab in the Axis Properties dialog box and perform an autotune. Follow all of the steps in <u>Start Tuning on page 48</u>.
- 2. Click the Output tab in the Axis Properties dialog box and verify that the Load Inertia Ratio > 0. If you manually calculate the Load Inertia Ratio, enter the minimum load inertia.

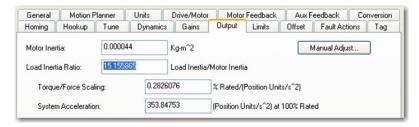

3. Click the Gains tab in the Axis Properties dialog box.

Take note of the Velocity Proportional Gain value and set the Load Observer Bandwidth IDN P-432 equal to this value.

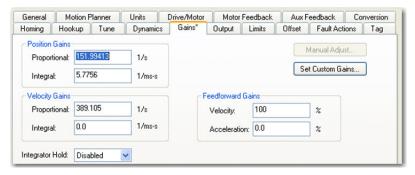

- 4. Configure these IDN parameter values.
  - a. IDN P-431 = 2
  - b. IDN P-432 = Velocity Proportional Gain value from the previous step
  - c. IDN P-433 = 0
  - d. IDN P-065 = 1

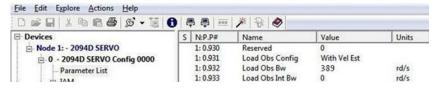

Enable the Low-pass Output Filter and set the Low-pass Output Filter Bandwidth equal to zero to properly disable it. Sercos IDN P-065 has an impact on how the Low-pass Output Filter functions. See <u>Table 5</u> on page 24 for more information.

**6.** Execute a move profile and run a trend to observe the mechanical performance.

#### **IMPORTANT**

If an audible noise exists at any time, use a smart phone app to identify resonant frequencies and set torque loop filters to remove them. See <u>Compensating for High Frequency Resonances on page 73</u> to tune out resonant frequencies.

# **EtherNet/IP Drives**

The following subsections provide information for autotuning EtherNet/IP drives.

# **Bump Test**

When autotune performs the bump test, a momentary tuning torque is applied to the motor while the acceleration and deceleration times are measured. This information is then used to calculate the load ratio (R), system inertia (torque scalar), and system acceleration. The bottom parameters on the Tune tab of the Axis Properties dialog box are used to keep the motor and load within specified position, velocity, acceleration, and direction limits during the bump test.

Tune Control Loop by Measuring Load Characteristics General ■ Motor Application Type: Perform Tune Model Custom Motor Feedback Loop Scaling Medium Response: Hookup Tests Loop Parameters Tuned Polarity Compliant Autotune Name Units ^ Customize Gains to Tune Load PositionLoopBandwidth Hz Backlash Position Integrator Bandwidth PositionIntegratorBand... Hz Compliance VelocityLoopBandwidth × Velocity Integrator Bandwidth Friction Advanced Compensation Velocity Feedforward Observer Load Parameters Tuned Position Loop Acceleration Feedforward Name Current Tuned Units ^ Velocity Loop Torque Low Pass Filter Maximum Acceleration Acceleration Loop Torque/Current Loop MaximumDeceleration Po. SystemInertia Planner Homing ■ Motor with Load ◆ Uncoupled Motor. Accept Tuned Values Drive Parameters Travel 2.0 + Position Units Parameter List Speed: 5.0 Position Units/s Status Faults & Alarms ◆ % Rated Torque: 25.0 Tag Direction: Forward Bi-directional

Figure 43 - EtherNet/IP Drive Autotune Bump Test Parameters

Set the Travel Limit and Speed based on the physical limits dictated by the mechanics of the application. Start with Torque/Force = 50. If the bump test fails, change the limits slightly and try again. The load ratio, system inertia (torque scalar), and system acceleration are then calculated upon successful completion of the bump test.

Figure 44 - EtherNet/IP Autotune Bump Test Results

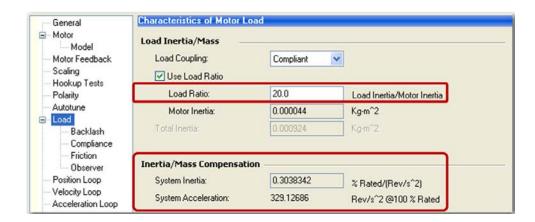

You can select whether you manually enter the load ratio or have it calculated during an autotune bump test. If you want to manually calculate the load ratio, clear the Measure Inertia using Tune Profile checkbox. For variable inertia loads, perform autotune at the point of lowest mechanical inertia. Table 12 shows the different combinations possible by using the checkboxes in the previous two figures.

**Table 12 - Checkbox Combinations Affecting Load Ratio Calculation** 

| Measuring Inertia<br>using Tune Profile<br>Checkbox | Use Load<br>Ratio<br>Checkbox | Result                                                                                                    |
|-----------------------------------------------------|-------------------------------|----------------------------------------------------------------------------------------------------|
|                                                     |                               | Bump Test is not performed. Only the gains are calculated during autotune based on application type, loop response, and load coupling. |
| Х                                                   |                               | Bump Test is performed. Total Inertia is measured and calculated, but Load Ratio is not calculated.                                    |
|                                                     | Х                             | Bump Test is not performed. The entered Load Ratio is used in other autotune calculations.                                             |
| Х                                                   | Х                             | Bump Test is performed. Load Ratio is calculated and used in other autotune calculations.                                              |

## **Gain Calculation**

The remaining parameters on the Tune tab of the Axis Properties dialog box are used to calculate control loop gains.

Figure 45 - EtherNet/IP Drive Autotune Gain Selection Parameters

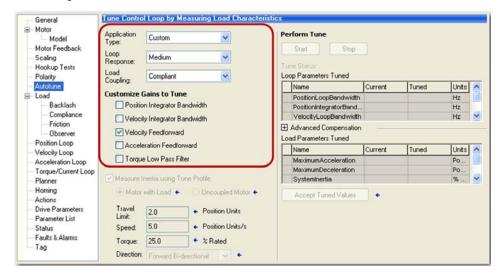

## Application Type

There are many combinations of integrator and feed forward gains to enable. Table 13 shows some common applications and which integrator and feed forward gains are enabled; that is, which ones are given non-zero values.

Table 13 - EtherNet/IP Drive Gain Selection Based on Application Type

| Application Type      | Applications                                                                                                    | K <sub>pi</sub> | K <sub>vi</sub> | Integrator Hold | K <sub>vff</sub> | K <sub>aff</sub> |
|-----------------------|----------------------------------------------------------------------------------------------------|-----------------|-----------------|-----------------|------------------|------------------|
| Basic                 | Basic smooth motion                                                                                                    |                 |                 |                 | χ                |                  |
| Tracking              | <ul> <li>Converting</li> <li>Printing</li> <li>Web</li> <li>Flying shear</li> <li>Coordinated motion</li> <li>Rotary knife</li> <li>Packaging</li> </ul> |                 | Х               |                 | Х                | Х                |
| Point to Point        | <ul><li>Pick and place</li><li>Indexing</li><li>Robotics</li><li>Palletizing</li></ul>                                                                   | Х               |                 | Х               |                  |                  |
| Constant Speed        | <ul><li>Conveyors</li><li>Line shafts</li><li>Cranks</li></ul>                                                                                           |                 | Х               |                 | Х                |                  |
| Custom <sup>(1)</sup> | High performance position tracking                                                                                                    | Х               |                 |                 | Х                | Х                |

<sup>(1)</sup> One of many possible combinations available with the Custom setting.

#### Loop Response

Loop response sets the damping factor (z). For more information, see Damping Factor on page 16. The loop response settings are described below:

- A High loop response sets the damping factor z = 0.8, which is characterized by a faster rise time with overshoot.
- A Medium loop response sets the damping factor z = 1.0, which is characterized by the fastest possible rise time without overshoot.
- A Low loop response sets the damping factor z = 1.5, which is characterized by a slower response, similar to decreasing the bandwidth.

We recommend a Medium loop response setting.

#### Load Coupling

Load Coupling refers to whether the mechanical load connected to the motor is rigid or compliant, which is described as follows:

- Rigid systems typically involve high performance load mechanics that are tightly coupled directly to the motor shaft. The mechanics are stiff and there is no lost motion.
- Everything else is compliant, including systems with belts and pulleys, long shafts, short shafts with heavy loads, and couplings and gearboxes with backlash and/or lost motion.

**Rigid Coupling** - A loop spacing of  $4z^2$  is sufficient for rigid loads. As a result, autotune performs the following control loop gain calculations. The damping factor z = 1.0 by default.

Figure 46 - EtherNet/IP Drive Autotune Rigid without Load Observer Gain Relationships

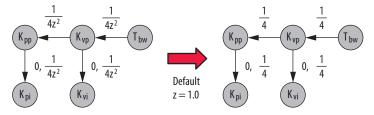

When the load observer is enabled on the Observer tab of the Axis Properties dialog box, autotune performs the following control loop gain calculations for a rigid load coupling. Note that  $K_{\rm op} = K_{\rm vp}$  for all autotune rules.

Figure 47 - EtherNet/IP Drive Autotune Rigid with Load Observer Gain Relationships

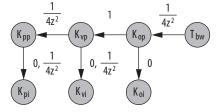

Compliant Coupling - Because compliant loads constitute such a large class of systems, all the gains are reduced by a factor of (R+1) to achieve stability under any circumstance. As a result, autotune performs the following control loop gain calculations. The damping factor z=1.0 by default.

Figure 48 - EtherNet/IP Autotune Compliant without Load Observer Gain Relationships

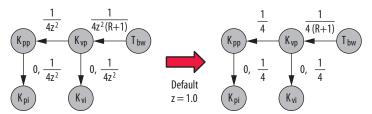

Most of the time, these gain settings are too low and they can be manually increased to boost motion performance. For more information, see Manual Tuning on page 65.

When load observer is enabled on the Observer tab of the Axis Properties dialog box, autotune performs the following control loop gain calculations. Note that  $K_{op} = K_{vp}$  for all autotune rules.

Figure 49 - EtherNet/IP Drive Autotune Compliant with Load Observer Gain Relationships

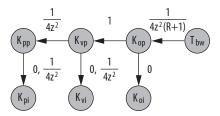

#### Perform Tune

After choosing settings from the Application Type, Loop Response, and Load Coupling pull-down menus, you are ready to perform an autotune while online with the controller.

- Click the Start button on the Autotune tab of the Axis Properties dialog box. For variable inertia loads, perform an autotune at the point of lowest mechanical inertia.
- 2. If you want to manually calculate the Load Ratio, clear the Measure Inertia using Tune Profile checkbox and enter the minimum load inertia on the Output tab.

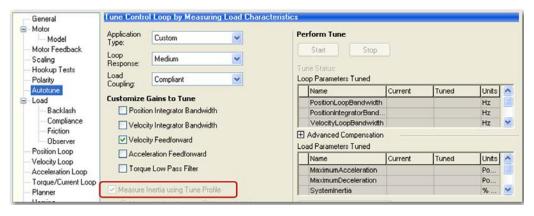

- 3. Wait for the tuning to complete.
- 4. Click Accept Tuned Values.
- **5.** Test the drive and observe mechanical performance and stability.
  - a. Create a move profile in the Logix Designer application to observe the behavior of the mechanical load while tuning.

See <u>Appendix A</u> for more information on Creating Move Profiles for Tuning. An example CAM table for an MATC instruction is shown below.

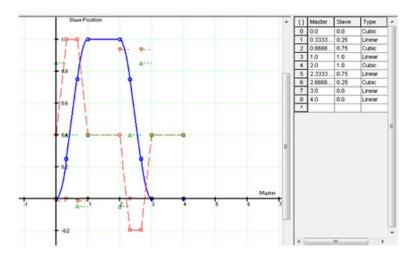

 b. Create a trend in the Logix Designer application to monitor Command Position, Command Velocity, Torque Reference, Position Error, and Velocity Error.

See <u>Appendix B</u> for more information on how to Create Trends for Tuning. An example trend is shown below.

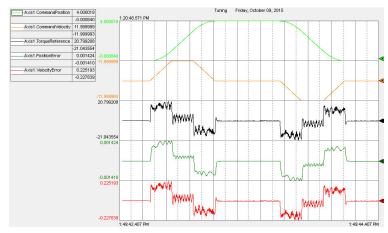

- c. Go online with the controller and have the drive in a Ready state.
- d. Enable the drive with an MSO instruction or motion direct command.

#### **IMPORTANT**

If the drive has not been enabled before this step (new installation), verify that you have safeguards in place to safely remove power from the drive in case of an unstable situation where the drive can produce undesired motion.

- e. Execute the move profile.
  - Start the move cycles slowly at approximately 2 to 3% of the application's speed with a period of 4 seconds, increasing the speed to match your application requirements.
- f. Run the trend and observe the mechanical performance.
- g. Important: Suppress resonances. For Kinetix 5500 and Kinetix 5700 drives, choose Tracking Notch Filter from the Adaptive Tuning Configuration pull-down menu on the Compliance tab in the Axis Properties dialog box. For Kinetix 6500 drives, if an audible noise exists at any time while tuning, use a smart phone app to identify resonant frequencies and set torque loop filters to remove them. See Compensating for High Frequency Resonances on page 73 to manually tune out resonant frequencies.
- h. Stop the trend.
- i. Stop the drive with an MAS instruction or motion direct command.
- Disable the drive with an MSF instruction or motion direct command.

**6.** Click the Manual Tune button in the low left corner of the Axis Properties dialog box.

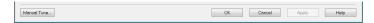

Similar to the Sercos Tune Results box, you can increase or decrease the System Bandwidth slider to recalculate the gains with higher or lower values based on the autotune rules. Rigid loads typically require little to no adjustment of System Bandwidth and compliant loads typically require an increase in System Bandwidth to dial in the performance.

Figure 50 - System Bandwidth Gain Calculation

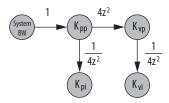

 Repeat step 5 to test performance while adjusting the System Bandwidth slider until you achieve the highest performance within application requirements where the Torque Reference signal is not too oscillatory or noisy.

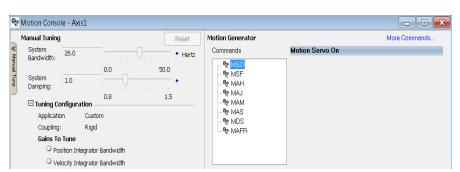

# **Using Load Observer with Autotune**

This procedure applies to Kinetix 5500, Kinetix 5700, and Kinetix 6500 drives. It involves configuring the load observer feature after executing an autotune. This method also works for any existing set of gains where the Load Ratio is known or manually calculated; that is, when the Load Ratio > 0. However, we advise that you first try the EtherNet/IP drive recommended settings. See EtherNet/IP Drive Recommended Settings on page 40 for more information.

- Click the Start button on the Autotune tab in the Axis Properties dialog box and perform an autotune. Follow all of the steps in Perform Tune on page 58.
- 2. Click the Load tab in the Axis Properties dialog box and verify that the Load Ratio > 0. If you manually calculate the Load Inertia Ratio, enter the minimum load inertia.
  - If the Measure Inertia using Tune Profile box was checked during autotune, the measured Load Ratio is shown in the Load Ratio box.
  - If you manually calculate the Load Ratio, use the minimum load inertia if it changes with position or over time.
  - Otherwise, enter the Load Ratio if it is known.

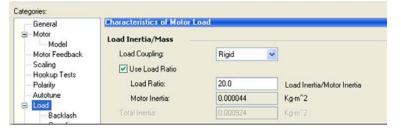

- **3.** Click the Observer tab in the Axis Properties dialog box.
  - a. From the Configuration pull-down menu, choose Load Observer with Velocity Estimate.

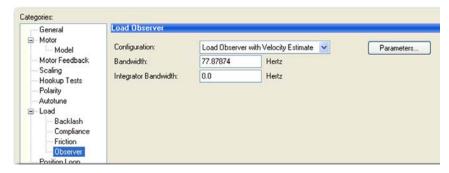

b. Click Apply.

The Load Observer Bandwidth and other gains are set automatically.

4. Important: Suppress resonances.

a. For Kinetix 5500 and Kinetix 5700 drives, choose Tracking Notch Filter from the Adaptive Tuning Configuration pull-down menu on the Compliance tab in the Axis Properties dialog box.

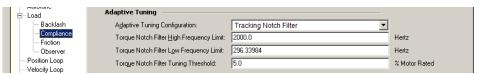

- b. For Kinetix 6500 drives, if an audible noise exists at any time while tuning, use a smart phone app to identify resonant frequencies and set torque loop filters to remove them. See Compensating for High Frequency Resonances on page 73 to tune out resonant frequencies.
- 5. Click Manual Tune in the lower left corner of the Axis Properties dialog box and adjust the System Bandwidth slider to recalculate the gains with higher or lower values based on the autotune rules and achieve the required level of performance for the application.

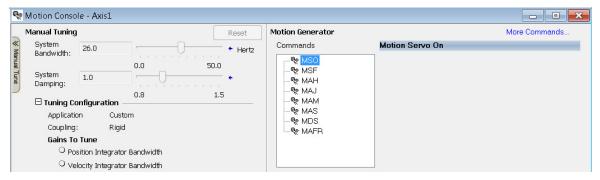

**6.** Set the Load Observer Bandwidth equal to the Velocity Loop Bandwidth after each adjustment of the System bandwidth slider since the System Bandwidth slider does not affect the Load Observer bandwidth.

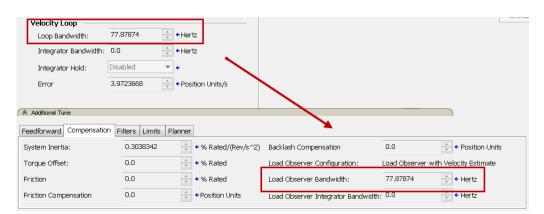

# **Is Further Tuning Required?**

Here are some observations that indicate the servo drive can produce satisfactory performance without additional tuning:

- Visibly smooth motion from a smooth cycle profile
- Little to no audible noise produced during and after a commanded motion
- Position and/or velocity errors are within what is required for the application
- Position and/or velocity errors are repeatable

If the load does not respond as intended, consider these factors before tuning:

- Investigate proper servo sizing. The best way to do this is to model the
  axis in Motion Analyzer software to verify the proper sizing of the
  motor and drive for the specified load and move profile. You can also
  compare various design options for gear ratio, load size, coupling
  configuration, high resolution versus low resolution feedback device,
  and so forth.
- Simulate the axis in Motion Analyzer software, testing various control loop gain settings to conclude the desired motion can be achieved.
   Compliance and machine vibration can often be minimized by creating a more direct and stiff coupling between the motor and load. Helping to achieve this are quality couplings, gearboxes, actuators, and guides.

If the load requires additional tuning to further optimize motion performance, see Manual Tuning on page 65.

Notes:

# **Manual Tuning**

This chapter describes a generally accepted method of manually tuning a servo drive. This method is sometimes referred to as inside-out tuning where the inner velocity loop is tuned, followed by tuning the outer position loop. It involves incrementally increasing control loop gains to the point of marginal stability, then backing them off by a given percentage. Typical ranges for various gains are also given to provide guidelines.

| Торіс                          | Page |
|--------------------------------|------|
| Initialize the Axis (Optional) | 65   |
| Tune the Velocity Loop         | 67   |
| Tune the Position Loop         | 71   |

The out-of-box and autotune rigid methods achieve relatively high performance. However, if you are comfortable with tuning, this method can help to further optimize performance from autotune-compliant settings or if maximum performance is required. This method can be used in the following situations where previously described methods do not produce the required level of performance:

- To optimize performance starting with out-of-box or autotuned settings
- To tune a difficult axis from a stable initial state

Other requirements include the following:

- Start with a set of gains that produces stable operation
- The load is attached to the motor while tuning
- The drive uses a nested velocity-position loop structure, for example, Sercos and EtherNet/IP drives

# Initialize the Axis (Optional)

If you have just configured the axis with autotune or out-of-box settings outlined in the previous chapters, but you still require more performance, skip this section and proceed to Tune the Velocity Loop on page 67.

If your mechanical load is unstable or your control loop gain values are undesirable, then start with this section. However, we advise that you first attempt the recommended steps that are outlined in the previous chapters Out-of-Box Tuning on page 35 and Autotuning on page 45, as they will yield stable results.

Follow these steps to bring the axis back to an initial state with default settings.

- 1. Go offline with the controller in the Studio 5000 Logix Designer® application.
- 2. Open the Axis Properties dialog box.
- **3.** Reset the axis configuration back to default settings by using either of these methods:
  - Set the motor type to 'none' and reselect the motor by its catalog number.
  - Delete the axis and drive and re-create them.
- **4.** Configure these applicable axis parameters.
  - a. Set the Loop Type = Position Servo
  - b. Set the damping factor z = 1.0 (Loop Response = Medium in an EtherNet/IP drives)
  - c. Set  $K_{pp}$  and  $K_{pi} = 0$
  - d. Set  $K_{vp}$  and  $K_{vi} = 0$
  - e. Set Position and Velocity Integrator Hold = Disabled
  - f. Set Load Observer Configuration = Disabled
  - g. Set  $K_{op}$  and  $K_{oi} = 0$
  - h. Set  $K_{\text{vff}}$  and  $K_{\text{aff}} = 0$
  - i. Set the Low Pass Filter Bandwidth = 0
  - j. Set the Notch Filter Frequency = 0
  - k. Set the Lead-Lag Filter Gain = 1
  - 1. Set the Lead-Lag Filter Bandwidth = 0
- 5. Configure the axis dynamic limits.
  - a. Set the Torque limits to what is required for the application.
  - b. Change the Position Error Tolerance to a large value to avoid a fault.
  - c. For an EtherNet/IP drive, change the Velocity Error Tolerance to a large value to avoid a fault.
- **6.** Configure the Load Inertia Ratio.
  - a. If you know R > 0 from a previous autotune, enter it into the Logix Designer application.
  - b. If you calculated R at the point of lowest mechanical inertia, enter it into the Logix Designer application.
  - c. Otherwise, set R = 0 in the Logix Designer application.
- 7. Set an initial value for  $K_{vp}$ .

Use a small value because the error tolerance has been changed. For an EtherNet/IP drive, a value of  $K_{vp} = 3$  Hz is a good starting point.

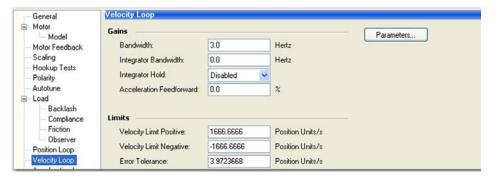

For a Sercos drive, a value of  $K_{vp} = 19$  radians/second is a good starting point.

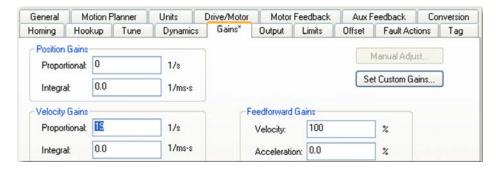

# **Tune the Velocity Loop**

Follow these steps to manually tune the velocity loop.

1. Create a move profile in the Logix Designer application to observe the behavior of the mechanical load while tuning.

See <u>Appendix A</u> for more information on Creating Move Profiles for Tuning. An example CAM table for an MATC instruction is shown below.

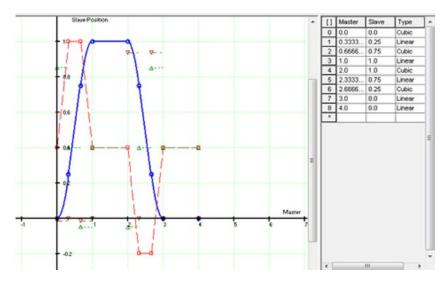

2. Create a trend in the Logix Designer application to monitor Command Position, Command Velocity, Torque Reference, Position Error, and Velocity Error.

See <u>Appendix B</u> for more information on how to Create Trends for Tuning. The following is an example trend.

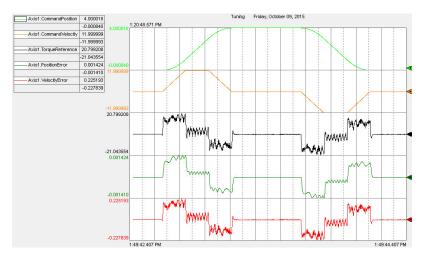

- 3. Isolate the velocity loop.
  - a. Note the position and feed forward gain values,  $K_{pp}$ ,  $K_{pi}$ ,  $K_{vff}$ , and  $K_{aff}$  in the Axis Properties dialog box.

You must change them temporarily to isolate the velocity loop and later restore them to the original values.

- b. Temporarily configure these settings in the Axis Properties dialog box:
  - $K_{pp} = 0$
  - $\bullet \quad K_{pi} = 0$
  - $K_{aff} = 0$
  - $K_{vff} = 100$
  - Low Pass Bandwidth = 0
  - Notch Filter Frequency = 0
- **4.** Go online with the controller and have the drive in a Ready state.
- **5.** Execute motion.
  - a. Enable the drive with an MSO instruction or motion direct command.

#### **IMPORTANT**

If the drive has not been enabled before this step (new installation), verify that you have safeguards in place to safely remove power from the drive in case of an unstable situation where the drive can produce undesired motion.

b. Execute the move profile.

Start the move cycles slowly at approximately 2...3% of the application's speed, increasing the speed to match your application requirements.

- **6.** Run the trend.
- Incrementally increase K<sub>vp</sub> while observing a reduction in the Velocity Error trend.

You may need to stop motion after each modification of  $K_{vp}$ .

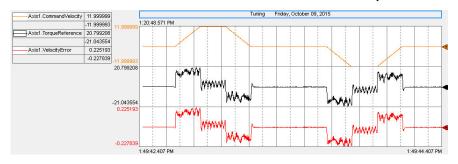

- **8.** Optionally, you can enable Load Observer with Velocity Estimate in supported drives. See Load Observer Feature on <u>page 20</u> for more information.
  - a. If the load ratio R = 0 and Load Observer with Velocity Estimate is enabled, set  $K_{op} = 4.0 * K_{vp}$ .
  - b. If the load ratio R>0 and Load Observer with Velocity Estimate is enabled, set  $K_{op}=1.0\,^*\,K_{vp}$ . Note that  $K_{op}=0.5\,^*\,K_{vp}$  works better in some applications.
  - c. Every time you increase or decrease  $K_{vp}$  in the following steps, also increase or decrease  $K_{op}$ , keeping the ratio between  $K_{vp}$  and  $K_{op}$  constant.
- **9.** Continue increasing  $K_{vp}$  until ringing occurs in the Torque Reference or an audible high frequency noise is present.

#### **IMPORTANT**

If ringing occurs in the Torque Reference signal or an audible noise exists at any time while tuning, use a smart phone app to identify the resonant frequencies and set torque loop filters to remove them. See Compensating for High Frequency Resonances on page 73 to manually tune out resonant frequencies. This may occur a few times as you increase  $K_{vp}$  before instability occurs.

10. Continue increasing  $K_{vp}$  until a low pitch growling sound occurs or when oscillation occurs in the Velocity Error Torque Reference signal as shown in the following example. This is the point where instability begins and  $K_{vp}$  cannot be successfully increased any further.

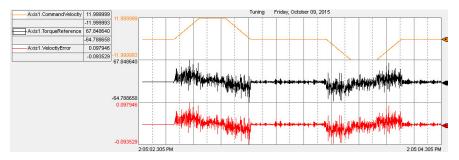

11. Decrease  $K_{vp}$  by dividing it by two.

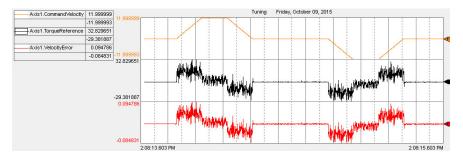

- 12. Increase the dynamics of the move profile; for example, increase Time Scaling and Distance Scaling in an MATC or other move instruction to generate a more aggressive move profile that approaches the dynamic and travel limits of your application.
- 13. See <u>Table 11</u> on <u>page 47</u> to determine if setting other velocity loop gains are required for your application.
  - For an EtherNet/IP drive, a typical range of values for various gains are given:

$$0 \le K_{aff} \le 100$$

$$0 \le K_{vi} \le K_{vp} / 4$$

For Sercos drives, a typical range of values for various gains are given.
 Note that many Sercos applications do not benefit from the use of acceleration feed forward and K<sub>aff</sub> should remain equal to zero.

$$0 \le K_{aff} \le 100$$
  
 $0 \le K_{vi} \le K_{vp}^2 / 4000$ 

- **14.** Stop the trend.
- 15. Stop the drive with an MAS instruction or motion direct command.
- 16. Disable the drive with an MSF instruction or motion direct command.
- 17. Restore the position and feed forward gains with the original values noted in step <u>3a</u> to re-enable the position loop.

# **Tune the Position Loop**

Follow these steps to manually tune the position loop after tuning the velocity loop in the previous section.

- 1. Go online with the controller and have the drive in a Ready state.
- **2.** Execute motion.
  - a. Enable the drive with an MSO instruction or motion direct command.

#### **IMPORTANT**

If the drive has not been enabled before this step (new installation), verify that you have safeguards in place to safely remove power from the drive in case of an unstable situation where the drive can produce undesired motion.

b. Execute the move profile.

Start the move cycles slowly at approximately 2...3% of the application's speed with a period of 4 seconds, increasing the speed to match your application requirements.

- 3. Run the trend.
- **4.** Incrementally increase  $K_{pp}$  while observing a reduction in the Position Error trend.

You may need to stop motion after each modification of  $K_{pp}$ .

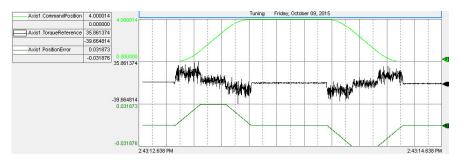

- **5.** Continue increasing  $K_{pp}$  until you hear an audible low pitch growling sound or until oscillation occurs in the Torque Reference.
- **6.** Decrease K<sub>pp</sub> by dividing it by two.
- 7. See <u>Table 11</u> on <u>page 47</u> to determine if setting other position loop gains are required for your application.

• For an EtherNet/IP drive, a typical range of values for velocity feed forward gain is given:

$$0 \le K_{\text{vff}} \le 100$$

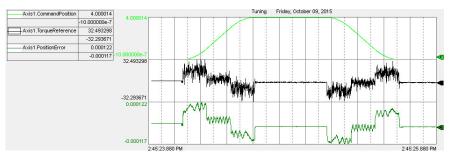

• For an EtherNet/IP drive, a typical range of values for the position integral gain is given:

$$0 \le K_{pi} \le K_{pp} / 4$$

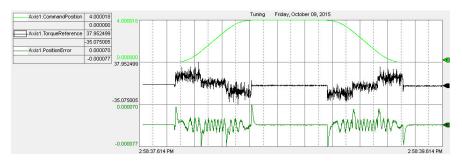

• For a Sercos drive, a typical range of values for various gains are given:  $0 \le K_{\rm ff} \le 100$ 

$$0 \le K_{pi} \le K_{pp}^{2} / 4000$$

- 8. Stop the trend.
- 9. Stop the drive with an MAS instruction or motion direct command.
- 10. Disable the drive with an MSF instruction or motion direct command.
- 11. With the drive disabled, adjust the Position Error Tolerance and Velocity Error Tolerance to values that are acceptable to the application and that result in a fault when required.

## **Filters and Compensation**

This chapter describes high-frequency resonances common to motion applications and methods used to compensate for them.

| Торіс                                      | Page |
|--------------------------------------------|------|
| Compensating for High Frequency Resonances | 73   |
| Notch Filter                               | 76   |
| Low Pass Filter                            | 78   |
| EtherNet/IP Drive Lag Filter               | 80   |
| Friction Compensation                      | 81   |
| Backlash Compensation                      | 83   |

# Compensating for High Frequency Resonances

Approximately half of all motion applications exhibit high-frequency resonances that are apparent by an audible high-frequency squealing of the load mechanics. Furthermore, all applications will ultimately exhibit resonance when pushing gains to their limit while optimizing performance. See Mechanical Resonances on page 26 for more information on the various type of resonances and how to suppress them.

For Kinetix\* 5500 and Kinetix 5700 drives, see Adaptive Tuning Feature on page 26 to automatically compensate for high frequency resonances. Otherwise, follow these steps to manually identify and reduce the presence of high frequency resonances.

- 1. Perform the following move sequence by using Motion Direct Commands.
  - a. Enable the drive with an MSO instruction.
  - b. Slowly jog the axis with a MAJ or MAM instruction.
  - c. Stop the axis with a MAS instruction.
  - d. Disable the drive with an MSF instruction.

**IMPORTANT** Sometimes an audible resonance is heard before the axis is jogged, making the MAJ and MAS instructions unnecessary.

- **2.** Determine if an audible high-frequency resonance exists in your motion application.
  - If an audible high frequency resonance is not present during the move sequence, skip the remaining steps and tuning is complete.
  - If an audible high frequency resonance is present during the move sequence, use an FFT smart phone or tablet application to identify the dominant resonant frequencies. This frequency is shown as the largest peak in the iAnalyzer Lite example below.

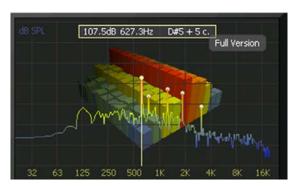

- 3. If resonances are below the torque loop bandwidth in Hz and a low pitch growling sound is present, then instability is present and you must decrease your control loop gains before continuing with the following steps.
- **4.** For a Sercos drive, click the Output tab in the Axis Properties dialog box and do the following.
  - a. Check the Enable Notch Filter Frequency box.
  - b. Set the Notch Filter Frequency to the resonant frequency with the largest magnitude.
    - If multiple resonances have nearly the same magnitude, set the Notch Filter Frequency to the lowest resonant frequency.
  - c. If the problem persists, set the Notch Filter Frequency to the next highest resonant frequency.
  - d. If the problem persists, select the Enable Low-pass Output Filter box, set the Low-pass Output Filter Frequency to 2000 Hz, and decrement it until the ringing stops or until instability occurs. If instability occurs, detune control loop gains until the system stabilizes.
  - e. As you change control loop gains or the low pass filter bandwidth, resonant frequencies may shift or change. As a result, it may be necessary to periodically adjust torque notch filter parameters.

#### f. Click OK.

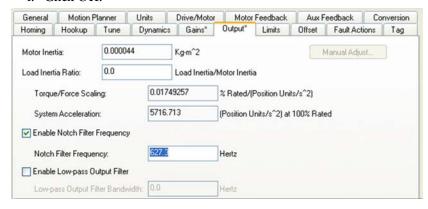

- **5.** For an EtherNet/IP drive, click the Compliance tab in the Axis Properties dialog box and do the following.
  - a. Set the Torque Notch Filter Frequency to the resonant frequency with the largest magnitude.
    - If multiple resonances have nearly the same magnitude, set the Torque Notch Filter Frequency to the lowest resonant frequency.
  - b. If the problem persists, set the Torque Notch Filter Frequency to the next highest resonant frequency.
  - c. If the problem persists, set the Torque Low Pass Filter Bandwidth to 2000 Hz and decrement it until ringing stops or until instability occurs. If instability occurs, detune control loop gains until the system stabilizes.
  - d. As you change control loop gains or the low pass filter bandwidth, resonant frequencies may shift or change. As a result, it may be necessary to periodically adjust torque notch filter parameters.
  - e. Click OK.

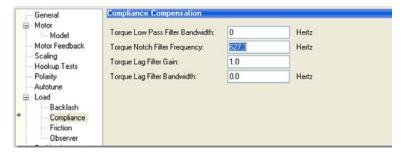

### **Notch Filter**

This section applies to the torque notch filter in Kinetix 6000, Kinetix 6200 and Kinetix 6500 drives, and early firmware revisions of Kinetix 5500 and Kinetix 5700 drives. A notch filter is a filter that passes most frequency signals unaltered but attenuates signals within a specific range of frequencies. Figure 51 shows gain and phase through the filter as a function of the frequency content of a signal passing through it.

Figure 51 - Notch Filter Bode Plot

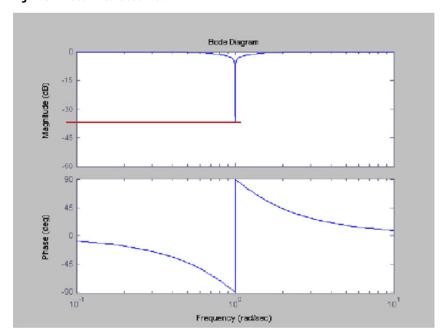

Notch filters typically have a relatively narrow and deep attenuation band. Maximum attenuation is achieved at the notch filter frequency. The notch filter is second order with an attenuation of approximately 40 dB at the notch frequency.

As with any filter, its output is shifted in phase from the input. The shift is present for all frequencies. The output lags the input up to the notch frequency and leads the input for frequencies above the notch frequency.

The notch filter is effective in resonance control when the resonant frequency is higher than the control loop bandwidth. Like the low-pass filter, the notch filter works by significantly reducing the amount of energy in the device output that can excite high frequency resonances. It can be used even when resonant frequencies are relatively close to the control loop bandwidth. That is because the phase lag introduced by the notch filter is localized around the notch frequency. For the notch filter to be effective, the Notch Filter Frequency must be set very close to the natural resonance frequency of the load.

For more information on manually setting the notch filter, see Compensating for High Frequency Resonances on page 73.

#### **Sercos Drives**

For a Sercos drive, click the Output tab in the Axis Properties dialog box. Check Enable Notch Filter Frequency and set the Notch Filter Frequency to the desired frequency in Hz.

Figure 52 - Sercos Notch Filter Frequency

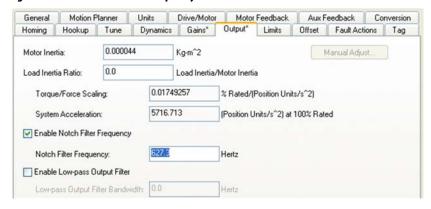

Sercos IDN P-065 has an impact on how the Low-pass Output Filter functions. See <u>Table 5 on page 24</u> for more information.

#### EtherNet/IP Drives

For an EtherNet/IP drive, click the Compliance tab in the Axis Properties dialog box. Set the Torque Notch Filter Frequency to the desired frequency in Hz.

Figure 53 - CIP Notch Filter Frequency

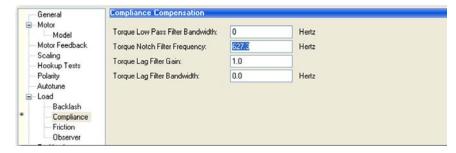

The torque notch filter can also be automatically set in Kinetix 5500 and Kinetix 5700 drives. Choose Tracking Notch Filter from the Adaptive Tuning Configuration pull-down menu.

## **Low Pass Filter**

This section applies to the torque low pass filter in Kinetix 6000, Kinetix 6200, Kinetix 6500, Kinetix 5500, and Kinetix 5700 drives. A low pass filter passes low frequency signals but attenuates signals above the filter's bandwidth. Figure 54 shows gain and phase through the filter as a function of the frequency content of a signal passing through it.

Figure 54 - First Order Low-pass Filter Bode Plot

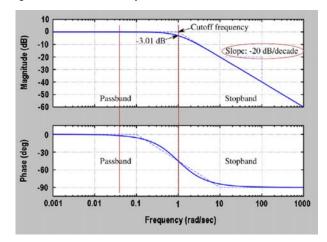

The signal is attenuated 3 dB at the filter bandwidth, also known as the cutoff frequency. The low pass filter is first order and has an attenuation of 20 dB/decade beyond the cutoff frequency.

As with any filter, its output is shifted in phase from the input. If the filter bandwidth is set too low when the filter is enabled, the filter's phase lag adds to the stack up of delays around the velocity loop and causes instability. This occurs when the filter bandwidth approaches either the velocity loop bandwidth or the load observer bandwidth when load observer is enabled, whichever bandwidth is highest. In this case, the low pass filter must either be disabled, its bandwidth increased, or the control loop gains decreased. For more information on setting the low pass filter, see Compensating for High Frequency Resonances on page 73.

#### **Sercos Drives**

For a Sercos drive, click the Output tab in the Axis Properties dialog box. Check the Enable Low-pass Output Filter box and set the Low-pass Output Filter Bandwidth to the desired frequency in Hz.

Figure 55 - Sercos Low-pass Filter Bandwidth

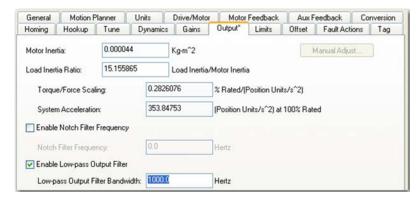

If the Low-pass Output Filter is enabled and load observer is not enabled, verify that the Low-pass Output Filter Bandwidth  $\geq K_{vp} / (2\pi) \times 5$ .

If the Low-pass Output Filter and load observer are enabled, verify that the Low-pass Output Filter Bandwidth  $\geq \max\left(K_{vp}, K_{op}\right) / (2\pi) \times 5$ .

Sercos IDN P-065 has an impact on how the Low-pass Output Filter functions. See <u>Table 5</u> on page 24 for more information.

#### EtherNet/IP Drives

For an EtherNet/IP drive, click the Compliance tab in the Axis Properties dialog box. Set the Torque Low Pass Filter Bandwidth to the desired frequency in Hz.

Figure 56 - EtherNet/IP Low Pass Filter Bandwidth

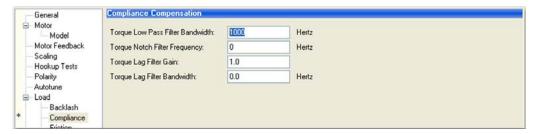

If the Torque Low Pass Output Filter is enabled and load observer is not enabled, verify that the Torque Low Pass Output Filter Bandwidth  $\geq K_{vp} \times 5$ .

If the Torque Low Pass Output Filter and load observer are enabled, verify that the Torque Low Pass Output Filter Bandwidth  $\geq \max\left(K_{vp}, K_{op}\right) \times 5$ .

## **EtherNet/IP Drive Lag Filter**

EtherNet/IP drives provide a lead-lag filter with the following first order transfer function.

G(s) = 
$$\frac{Ks + 2\pi F}{s + 2\pi F} = K \frac{s + 2\pi F / K}{s + 2\pi F}$$

The filter has a DC gain of 1, a user-configurable pole (lag) at F, and a user-configurable zero (lead) at F/K. User-configurable parameters are given below.

K = Torque Lag Filter Gain

F = Torque Lag Filter Bandwidth in Hz

Click the Compliance tab in the Axis Properties dialog box to configure the filter.

Figure 57 - EtherNet/IP Drive Lag Filter Parameters

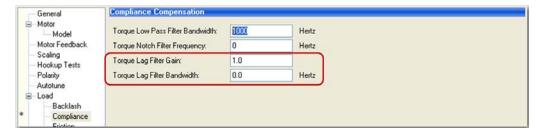

There are four modes:

- When K = 0, the filter is a low-pass filter.
- When 0<K<1, the filter is a lag-lead. The initial use case for the filter was to use it in this mode to compensate for high frequency gain boost associated with compliant load mechanics. With a known load ratio (R) and resonant frequency (Fr), a pole is placed at the anti-resonant frequency and a zero is placed at the resonant frequency using the following calculations:

$$K = 1/sqrt (R+1)$$
$$F = K x Fr$$

However, using this filter can make the drive more sensitive to disturbances. We recommend using the Load Observer with Velocity Estimate mode to compensate for load compliance and disturbances.

- When K=1, the filter is off. We recommend this mode of operation.
- When K>1, the filter is a lead-lag. This has been used to boost velocity or acceleration loop bandwidth.

## **Friction Compensation**

Friction compensation applies a compensating directional torque or force to the motor to overcome the effects of friction in a mechanical system, thus reducing the control effort required. Individual attributes have been defined to support compensation for static friction, sliding (Coulomb) friction, and viscous friction. A compensation window attribute is also provided to mitigate motor dithering associated with conventional friction compensation methods.

#### **Static Friction**

It is not unusual for a mechanical load to have enough static friction, commonly called 'sticktion', where the mechanical load refuses to move, even with a significant position error. Position integral gain can be used to generate enough drive output to correct the error, but this approach may not be responsive enough for some applications. An alternative is to use Static Friction Compensation to break the sticktion in the presence of a non-zero position error. This is done by adding or subtracting a fixed torque level, as determined by the Static Friction Compensation attribute, to the torque reference signal value based on its current sign. This form of friction compensation is applied only when the drive is static, that is, when there is no change in the position command.

The Static Friction Compensation value must be just under the value to overcome the sticktion. A larger value results in 'dither', a phenomenon describing a rapid back and forth motion of the load centered on the commanded position as it overcompensates for the sticktion.

To address the issue of dither when applying Static Friction Compensation, a Friction Compensation Window is applied around the current command position when the load is at rest. If the actual position error is within the Friction Compensation Window, the Static Friction Compensation value is applied to the servo drive output but scaled by the ratio of the position error signal to the Friction Compensation Window. Within the window, the position loop and velocity loop integrators are also disabled to avoid the hunting effect that occurs when the integrators wind up. Thus, once the position error reaches or exceeds the value of the Friction Compensation Window attribute, the full Static Friction Compensation value is applied. A Friction Compensation Window value of zero effectively disables this feature.

A non-zero Friction Compensation Window effectively softens the Static Friction Compensation as it is applied to the torque reference and reduces the dithering and hunting effects that it can create. This feature generally lets higher values of Static Friction Compensation to be applied, resulting in better point-to-point positioning.

### **Sliding Friction**

Sliding friction or Coulomb friction, by definition, is the component of friction that is independent of speed as long as the mechanical load is moving. Sliding friction is always less than static friction for a given mechanical system. The method of compensating for sliding friction is basically the same as that for static friction, but the torque level added to the torque reference signal is less than that applied to overcome static friction and is determined by the Sliding Friction Compensation attribute. Sliding Friction Compensation is applied only when the motor is being commanded to move.

#### **Viscous Friction**

Viscous friction is defined as the component of friction that increases linearly with the speed of the mechanical system. The method of compensating for viscous friction is to multiply the configured Viscous Friction Compensation value by the speed of the motor and apply the result to the torque reference signal. Viscous Friction Compensation is applied only when the motor is being commanded to move.

#### Sercos Drives

For a Sercos drive, the friction-related values are located in the Offset tab of the Axis Properties dialog box in the Studio 5000 Logix Designer application.

Figure 58 - Sercos Drive Friction Compensation Attributes

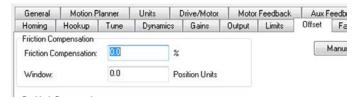

#### EtherNet/IP Drives

For an EtherNet/IP drive, the friction-related values are located on the Load tab of the Axis Properties dialog box in the Logix Designer application.

Figure 59 - EtherNet/IP Drive Friction Compensation Attributes

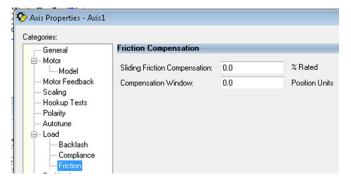

## **Backlash Compensation**

A number of important compensation features are included in the torque control diagram. Backlash Compensation is used to stabilize the device control loop behavior in applications with high load inertia ratios and mechanical backlash.

The Backlash Compensation Window attribute is used to control the Backlash Compensation feature. Mechanical backlash is a common problem in applications that use gearboxes and inexpensive couplings. This problem happens because until the input gear is turned to the point where its proximal tooth contacts an adjacent tooth of the output gear, the reflected inertia of the output is not felt at the motor. In other words, when the gear teeth are not engaged, the system inertia is reduced to the motor inertia.

Figure 60 - Representation of Backlash

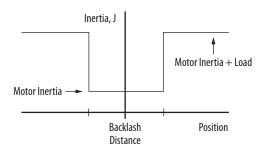

If the velocity control loop is tuned for peak performance with the load applied, the control loops are under-damped at best and unstable at worst in the condition where the gear teeth are not engaged. In the worst case scenario, the motor and the input gear oscillate wildly between the limits imposed by the output gear teeth. The result is a loud buzzing sound, commonly referred to as 'gearbox chatter', when the load is at rest. If this situation persists, the gearbox will prematurely wear out. To prevent this condition, the conventional approach is to detune the velocity loop so that the axis is stable without the gearbox load applied. Unfortunately, system performance suffers.

With a Backlash Stabilization Window value commensurate with the amount of backlash in the mechanical system, the backlash stabilization algorithm is very effective in eliminating backlash-induced instability while still maintaining full system bandwidth. The key to this algorithm is a tapered  $K_j$  profile, shown in Figure 61, that is a function of the position error. The reason for the tapered profile, as opposed to a step profile, is that when the position error exceeds the backlash distance, a step profile creates a very large discontinuity in the torque output. This repulsing torque tends to slam the motor back against the opposite gear tooth and perpetuates the buzzing effect. The tapered profile can be qualified to run when only the acceleration command or the velocity command to the control loop structure is zero, that is, when not commanding motion that engages the teeth of the gearbox.

Figure 61 - Backlash Stabilization Window

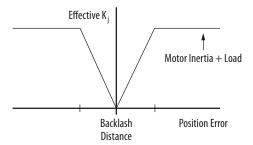

Properly configured with a suitable value for the Backlash Compensation Window, this algorithm entirely eliminates the gearbox buzz without sacrificing any servo performance. The Backlash Compensation Window parameter determines the width of the window over which backlash stabilization is applied. In general, this value is set equal to or greater than the measured backlash distance. A Backlash Stabilization Window value of zero effectively disables this feature.

#### **Sercos Drives**

For a Sercos drive, the backlash related values are located on the Load tab of the Axis Properties dialog in the Logix Designer application.

Figure 62 - Sercos Drive Backlash Compensation Attributes

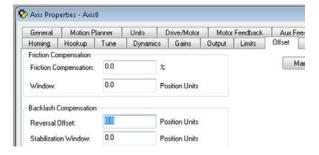

#### EtherNet/IP Drives

For an EtherNet/IP drive, the backlash-related values are located on the Load tab of the Axis Properties dialog box in the Logix Designer application.

Figure 63 - EtherNet/IP Drive Backlash Compensation Attributes

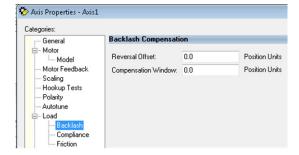

## **Kinetix 300 Drive Tuning**

This chapter provides instructions to perform an autotune and explains the Kinetix\* 300 drive control loops, filters, and how to use them. The autotune method described below works well for most applications.

| Торіс         | Page |
|---------------|------|
| Control Loops | 85   |
| Autotune      | 85   |
| Manual Tune   | 88   |
| Filters       | 91   |

## **Control Loops**

The control loops within a Kinetix 300 servo drive are shown below.

Figure 64 - Kinetix 300 Drive Control Loops

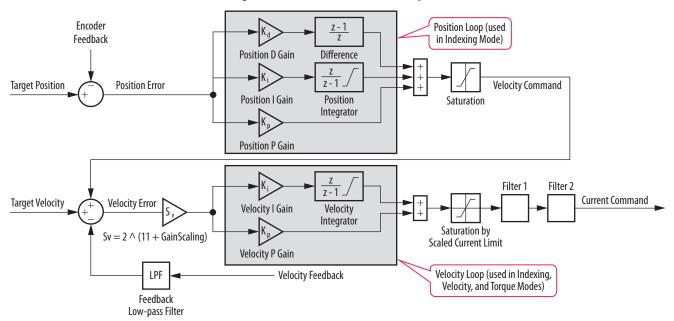

#### **Autotune**

Depending on the load, it is generally beneficial to autotune without the load attached to achieve good control of the motor. This provides a stable motor before the load is attached in the case of a compliant load type.

### **Tuning Method**

Follow the steps below to perform an autotune on a Kinetix 300 drive.

- 1. Type in the IP address of the drive in Internet Explorer software and in the General dialog box.
- 2. Set the drive mode to Auto Tune.

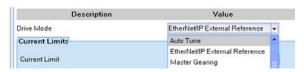

- 3. Enable the drive.
- 4. Click the Autotuning window.

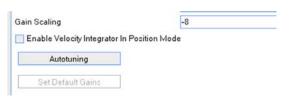

5. Enter the Travel Limit.

This is the maximum Travel Limit (the motor does not necessarily move this distance).

**6.** Check the appropriate Tuning box depending on the drive mode.

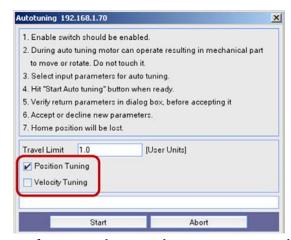

- If using an indexing mode or a positioning mode, check Position Tuning.
- If using a velocity mode, check Velocity Tuning.
- 7. Click Start.

#### **IMPORTANT**

If the drive has not been enabled before this step (new installation), verify that you have safeguards in place to safely remove power from the drive in case of an unstable situation where the drive can produce undesired motion.

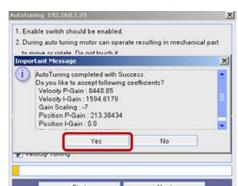

**8.** Click Yes to accept the tuned gains.

**9.** Enable the drive and use the drive mode to determine if the drive is stable.

Some values that you can modify are described below and can be accessed from the Dynamics dialog box.

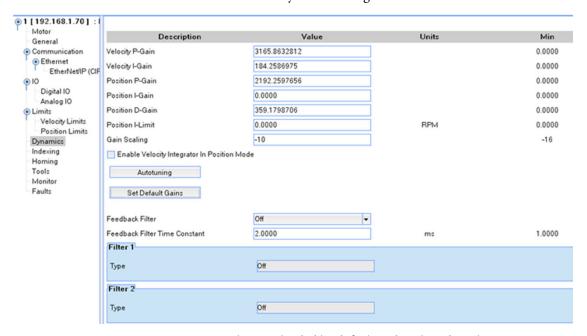

- Gain values are loaded by default and are based on the motor nameplate and drive size. These values can change after an autotune is performed.
- Gain Scaling every integer increase (this value is negative) doubles
  the system bandwidth. Every integer decrease halves the system
  bandwidth.
- Enable Velocity Integrator in Position Mode checkbox this enables the K<sub>vi</sub> gain when checked. Experience suggests not enabling this in a positioning type application. However, if tracking during an index is required, then enabling K<sub>vi</sub> lets the servo drive track better during commanded motion.

#### **How It Works**

It is important to note that the autotune function is not the same as the bump test in the Studio 5000 Logix Designer® application.

The Kinetix 300 drive autotune sequence works as follows:

- Several bi-polar steps are sent out and the response is measured.
  - Current steps are used in velocity mode.
  - Velocity steps are used in position mode.
- The PID gains are calculated based on the response.
- If you chose both velocity and position response, the shape and number
  of steps are quite different as it is possible both loops are not tuned.

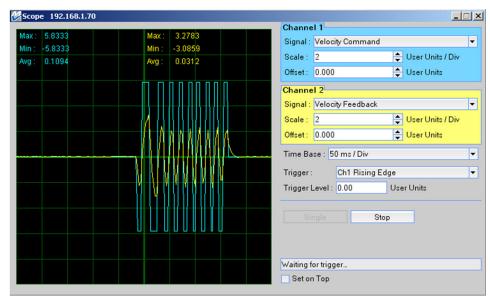

Figure 65 - Scope Trace of Step Pulses During Autotune

### **Manual Tune**

After autotune completes successfully, the servo drive has relatively good performance. If you require better performance, follow these steps to manually tune the Kinetix 300 drive.

1. If possible, generate a bidirectional index command to the drive to test out the gains.

You can make manual adjustments to the gain values from the Dynamics

The index can be unidirectional if the load cannot have bidirectional movement.

2. For steps 3 and 4, disable the drive before making any changes.

Gain changes with the drive enabled can cause the motor to go unstable.

3. Change the Gain Scaling value.

Using this value is similar to changing the system bandwidth described in previous sections with EtherNet/IP drives. The Gain Scaling is an integer and is set knowing these factors:

- Every integer increase (the Gain Scaling value is negative) effectively **doubles** the system bandwidth.
- Every integer decrease **halves** the system bandwidth.
- **4.** If the drive is in position mode, use the Velocity Integrator or Position Integrator to improve tracking error.

Start with a small amount and increase it while monitoring the velocity for overshoot and stability. A good starting point is 2% of the  $K_{vp}$  or  $K_{pp}$  gains.

**5.** Increase the index speed, acceleration, and deceleration to meet the application requirements.

If you have significant overshoot or instability, repeat <u>step 3</u>. The response shown in the figure below is acceptable for our application.

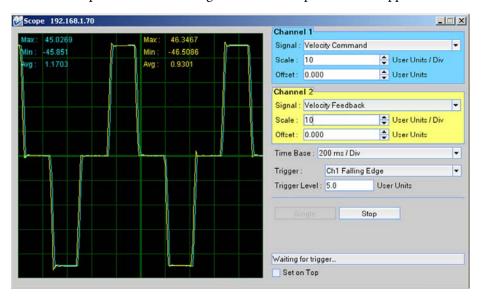

At this point, there should be good response with an unloaded motor executing the required profile for the application.

- **6.** Disable the drive and attach the load.
- 7. Enable the drive.
- **8.** Slowly increase the dynamics of the index while you observe how the load responds.

If the load is fairly rigid and tightly coupled to the motor, the drive will still respond well. If the load is not responding well, perform an autotune with the load attached.

Any compliance in the load yields gain values that can be incorrect and misleading.

**9.** Depending on the drive mode, you can also continue at this point with the steps defined in Manual Tuning on page 65 for inside-out velocity and position loop tuning.

Also see Compensating for High Frequency Resonances on page 73.

## **Manual Tune Example**

This example describes changing the Gain Scaling and observing the results.

Autotuning without a load results in a stable index. The Gain Scaling is
 -7 and there is tracking error present during the index. This tracking
 error is shown below.

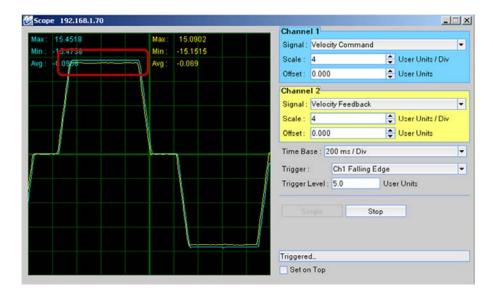

• The drive is disabled and the Gain Scaling is changed to -6. The changed tracking error is shown in the scope trace below.

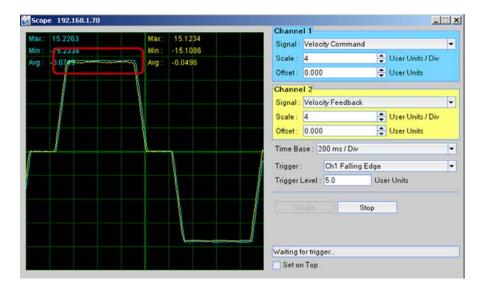

- The Gain Scaling is changed to -5 and the motor becomes unstable.
- To improve the tracking error, Enable Velocity Integrator in Position Mode is checked and shown below.

#### Enable Velocity Integrator In Position Mode

• The tracking error is minimal and the move profile is being followed as closely as possible. The tracking error is shown below.

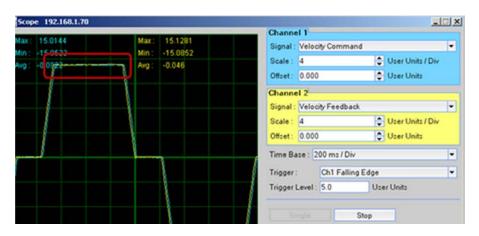

The filters described below are not modified during autotune.

- The two filters can be used together with Filter 1 in series with Filter 2.
- The filters can be the same filter type with different values.
- See Compensating for High Frequency Resonances on page 73 to help determine the resonant frequency of the load.

Figure 66 - Accessing Filters from MotionView Software

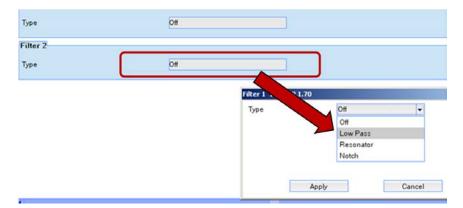

#### **Feedback Filter and Low Pass Filter**

Figure 67 - Filter Locations within the Control Loops

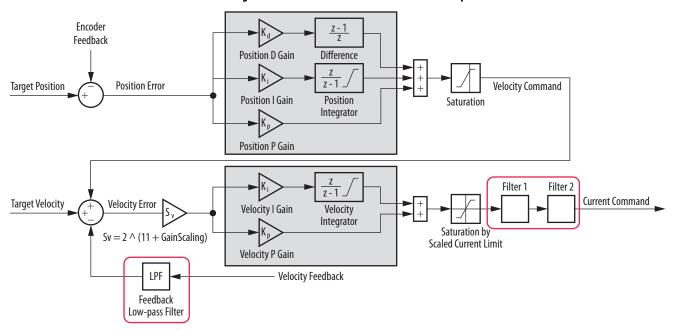

• The Low-pass filters (Filter 1/Filter 2) can be used alone or together to accommodate different application resonance issues.

Figure 68 - Low-pass Filter Selection

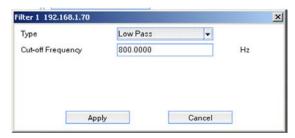

- The Low-pass filter is a second order bi-quad filter that is used to filter resonant frequencies greater than the control loop bandwidth.
- The Feedback Low-pass filter (LPF) is a first order filter that is used to reject high frequencies coming from noisy feedback sources.

#### **Resonator and Notch Filter**

Filter 1 and/or Filter 2 can be configured as a notch or resonant type filter. Both configurations implement band-stop filtering to solve certain mechanical compliance problems.

The resonator filter has a slightly different transfer function than the notch and guarantees the depth of attenuation. Therefore, the roll off will be different depending on the gain factor.

The notch filter has a fixed roll off, and the attenuation gain depends on the attenuation bandwidth (width of the notch).

A common problem is torsional resonance due to mechanical compliance between load inertia and motor inertia. Consider a long load shaft with an inert load at the opposite end. Such a system has a resonant frequency defined by the equation in Figure 69.

#### Figure 69 - Equation to Determine Resonant Frequency

$$Fr = \frac{1}{2\pi} \sqrt{\frac{Ks}{Jp}} \qquad [Hz]$$

$$where: JI = load inertia [kgm^2]$$

$$Jm = motor inertia [kgm^2]$$

$$Ks = total stiffness of coupling and shaft [Nm/rad]$$

$$Jp = (Jm x JI) / (Jm + JI)$$

$$\pi = 3.1416$$

Applying the resonant frequency in this configuration will cancel the resonance, effectively allowing higher overall gain.

The resonant filter lets the center frequency and gain to be set independently.

Notes:

## **Create Move Profiles for Tuning**

This appendix shows examples of creating move profiles in the Studio 5000 Logix Designer® application to observe the behavior of an axis while tuning by using motion direct commands, or JOG, MAM, or MATC instructions. See the Logix5000™ Controllers Motion Instruction Reference Manual, publication MOTION-RM002, for more information on these instructions. Depending on the application, the move profile can be unidirectional or bidirectional.

| Торіс     | Page |
|-----------|------|
| Example 1 | 95   |
| Example 2 | 97   |
| Example 3 | 98   |

## **Example 1**

An example CAM table is shown that rotates the motor shaft back and forth 1 revolution in 4 seconds.

Figure 70 - CAM Example, Part 1

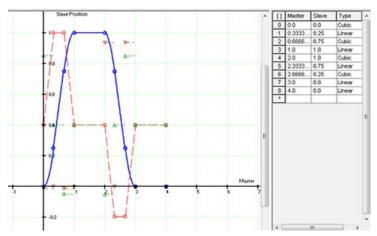

This produces a velocity trapezoid profile with high jerk at the trapezoid corners. If the machine mechanics are not robust enough to handle momentary high jerk transients, a CAM table is shown that produces smoother motion.

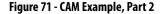

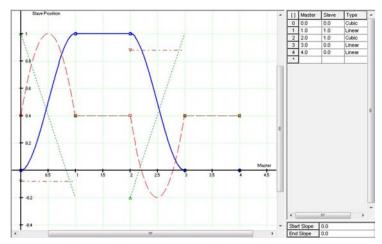

The CAM table above is used in an MATC instruction that executes physical motion of the motor.

Figure 72 - CAM Example, MATC Instruction

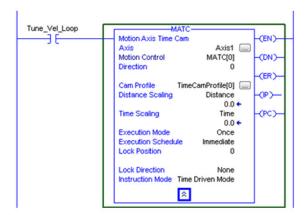

Use scaling in the CAM editor to assure the CAM produces motion approaching, but not beyond, the dynamic travel limits of the machine:

- Use Distance Scaling to increase or decrease the travel distance from 1 revolution.
- Use Time Scaling to increase or decrease the period from 4 seconds.
- Set Execution Mode to 'Once' or 'Continuously' depending on the number of times you want to safely execute the move.

## Example 2

An example CAM table is shown that produces a velocity step command for tuning the velocity loop. This is the most aggressive motion profile you can create. As a result, we recommend that you use this one only if you are experienced in manual tuning, and the machine mechanics are robust enough to handle the high jerk.

Figure 73 - CAM Example, Velocity Loop

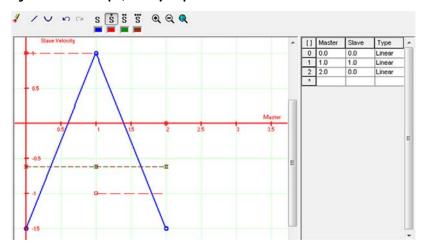

Use Distance Scaling to change the velocity step magnitude. Use Time Scaling to change the time period.

## **Example 3**

This is an example to perform a MAM instruction that rotates the motor shaft back and forth. If your application cannot perform a bidirectional move, then sequence a unidirectional move. An example for a bidirectional move is shown below.

Figure 74 - Bidirectional Move

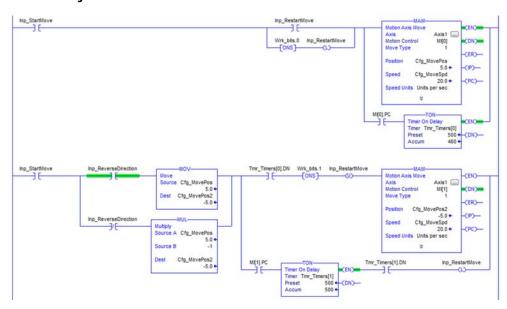

You can also produce a velocity step with a MAM instruction by entering a very high Accel Rate and Decel Rate. However, be aware of the following things:

- Logix Designer application, version 19.00 and earlier The default values for Speed Units, Accel Units, and Decel Units = [seconds], meaning that an Accel Rate = 0 seconds is a very high acceleration and produces a velocity step.
- Logix Designer application, version 20.00 and later The default value for Speed Units = [units/second] and the default values for Accel Units and Decel Units = [units/second<sup>2</sup>], meaning that an Accel Rate = 1,000,000 units/second<sup>2</sup> is a very high acceleration and produces a velocity step.

## **Create Trends for Tuning**

This appendix shows how to configure different Trends in the Studio 5000 Logix Designer application to observe the behavior of an axis while tuning.

| Торіс                 | Page |
|-----------------------|------|
| RSTrendX Properties   | 99   |
| Value Bar Information | 105  |

## **RSTrendX Properties**

The RSTrendX Properties dialog box provides access to attributes you can monitor or configure that affect the tuning of the axis.

#### **Name Tab**

The Name tab is where you can change the name of the trend itself, which is useful when you copy and paste a trend.

Figure 75 - Name Tab

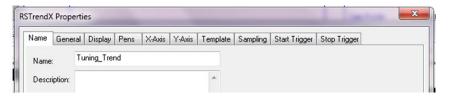

#### **General Tab**

An important part of the General tab is that the trend is typically set against time, like an oscilloscope. You can have an X-Y plot that is useful when dealing with coordinated systems, like robots.

Figure 76 - General Tab

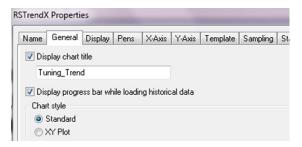

### **Display Tab**

Displaying milliseconds is useful when using the value bar of the trend. The other settings are defaults.

Figure 77 - Display Tab

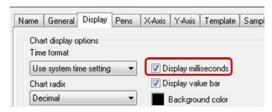

#### **Pens Tab**

The Pens tab is the most important tab in the RSTrendX Properties dialog box. You need to select the correct pens to use in your trend.

Click Add/Configure Tags to add and remove pens.

Sercos Drives

Typical pens used in tuning a Sercos drive are shown in Figure 78.

Figure 78 - Pens Tab

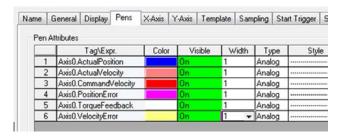

Some of these values show zero if they are not set as real-time attributes. Select the parameters as shown in <u>Figure 79</u>.

Figure 79 - Axis Properties

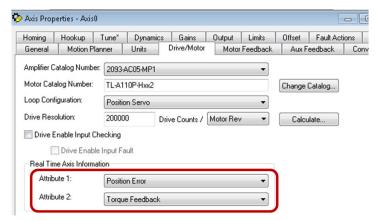

Notice that you can use only two real-time attributes at one time with a Sercos drive. This means that if you want to monitor Velocity Error at the same time as Position Error and Torque Feedback, you need to run two trends simultaneously and modify the real-time values on the fly as you require them.

#### EtherNet/IP Drives

Typical pens used in tuning an EtherNet/IP drive are shown in Figure 80.

Figure 80 - Pens Tab

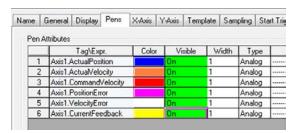

Some of these values show zero if they are not set to be read each cycle. Select the Drive Parameters tab in the Axis Properties dialog box and check the parameters that you created pens for. You may need to scroll down to access all the values required.

Figure 81 - Drive Properties to Control Mapping

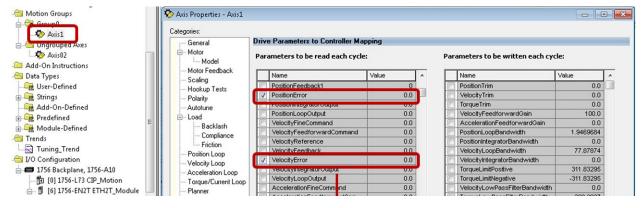

#### **Useful Pens Tab Tips**

Here are some useful tips about the Pens tab:

• You can turn the pen on/off by clicking 'On' in the visible tab, which is useful when the trend window is too busy with several pens.

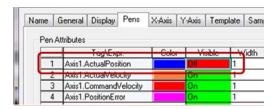

• If you are trending a digital signal, that is, a start cycle, stop, e-stop button, and so forth, you can remove the rise and fall slope due to the sampling of the trend and change the Type from Analog to Digital.

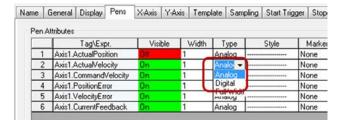

 Setting the Min and Max values can be very convenient if the Automatic Mode is not suiting the way the trend visually appears. In this case, you set the Min and Max value of the pen, for example Position Error and Velocity Error, where you want these to be relatively small. Make sure to balance the value out across the X-Axis by setting both Min and Max values the same.

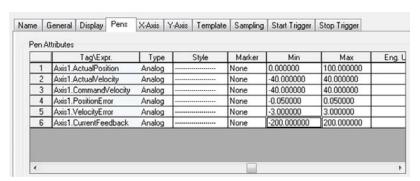

#### X-Axis Tab

In the X-Axis tab, the only pertinent information for tuning is the scale of time for the axis. Change this to where you can comfortably see one or more cycles of the movements. You can always zoom in by clicking and highlighting the area.

Figure 82 - X-Axis Tab

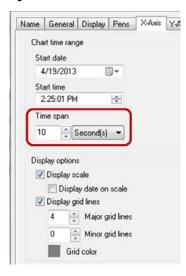

#### **Y-Axis Tab**

The Y-Axis tab has some important settings that can be useful in different situations.

Figure 83 - Y-Axis Tab

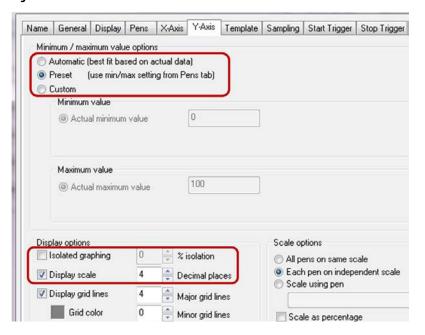

- Value options clicking Automatic is the simplest, however, when tuning specific values, it can be more useful to click Preset with the Min and Max values you have previously set.
- Isolated graphing checking this box displays all the pens in a time chart
  format. This is useful when plotting digital signals against motion. Also,
  when used with the Automatic value option, it can provide a window
  spanning the minimum and maximum values of the pen across the trend
  window, which is useful when manual tuning to reduce error. An
  example is shown below.

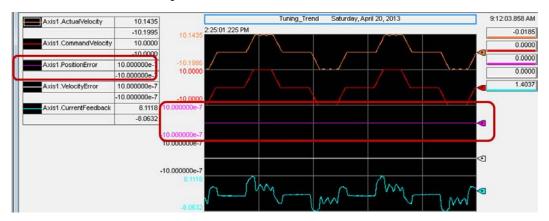

• Display scale - checking this box is important when you are fine tuning. You can choose how many decimal places to use for values like Velocity Error and Position Error pens, shown above. In this example, 4 decimals are selected, and the real value is shown on the trend to 4 decimal places.

## **Sampling Tab**

The Sampling tab is used to set the sample rate of the pens. With tuning, you want the sampling rate set as high as possible without affecting the processor speed. Because the trend runs as a service in the Logix Designer application, you need to consider other online trends and processor utilization. A sample period set the same as the Coarse Update Rate of the Motion Group is recommended.

Figure 84 - Sampling Tab

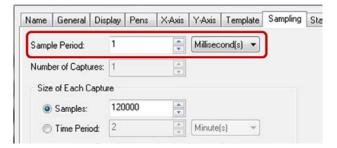

## **Value Bar Information**

The value bar is important because it shows instant values of each pen at the same point in time. It also provides a time stamp that can be correlated to other trends if they are running simultaneously.

Figure 85 - Value Bar

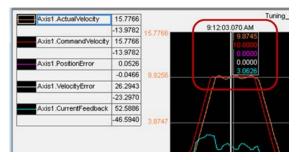

Another useful way to use the value bar is in Delta mode where you can measure the width and magnitude differences of values in terms of time. To do this, right-click inside the trend window and choose Delta from the Active Value Bar.

Figure 86 - Value Bar (Delta mode)

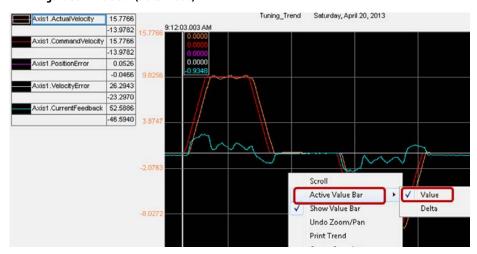

After choosing Delta, the value bar locks on the starting point and when you click the second location, the delta value appears as time and the pen values are displayed (143 ms) as shown in Figure 87.

Figure 87 - Value Bar (Delta value)

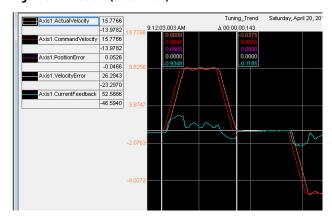

To clear the value bar and return to normal, right-click inside the trend window and choose Delta from the Active Value Bar. Then check value bar again.

## **Set Sercos Gains with IDN Write Messages**

This appendix describes how to set Sercos gains with write messages.

| Торіс                                     | Page |
|-------------------------------------------|------|
| Set Load Observer Configuration Attribute | 107  |
| Set Load Observer Gains                   | 108  |

Write the load-observer configuration attribute and load observer gains each time the drive gets initialized after applying power.

# Set Load Observer Configuration Attribute

Use the Studio 5000 Logix Designer® application to perform the Sercos IDN read and write instructions.

1. After initializing the drive, read the INT value of the load observer configuration with Sercos IDN P:0:431.

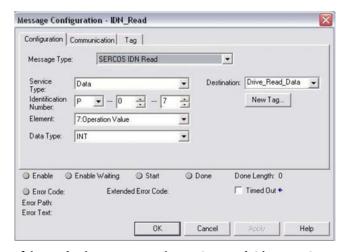

2. If the read value is correct, skip to Set Load Observer Gains on page 108.

If you want to change the read value, do the following.

- a. Latch the value.
- b. Write the new value to the drive with Sercos IDN P:0:431. Use INT again for the data type.

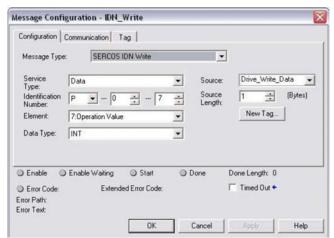

c. Read the INT value of the load observer configuration with Sercos IDN P:0:431 to verify the change.

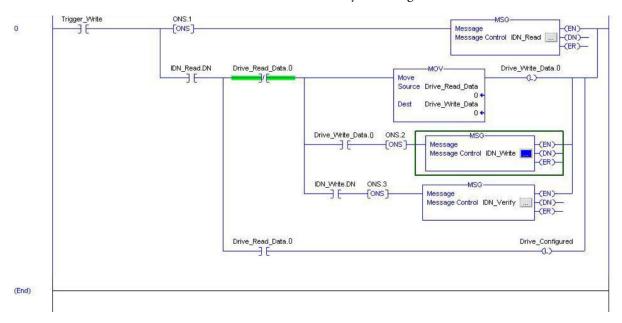

## **Set Load Observer Gains**

Follow a similar procedure to the one previously described to set each of the load observer gains, as needed, with write and read messages.

# **Vertical Axis Tuning**

This appendix describes how to set Sercos gains with write messages.

| Topic          | Page |
|----------------|------|
| Overview       | 109  |
| Considerations | 110  |
| Tuning Methods | 111  |

## **Overview**

Vertical axes present a constant force of gravity on the load. This typically presents problems with the load dropping while enabling or disabling the axis. Special consideration is required when tuning an axis to overcome these run time problems. Regardless of whether a load observer is enabled, we recommend applying one of the following methods.

# **Torque Offset Method**

Apply a constant torque offset to overcome the effect of gravity on a fixed inertia.

- This is the most common method.
- Create application code that calculates and applies a changing torque offset to overcome the effect of gravity on changing inertia.
- The proper amount of torque offset acts as an electronic counterbalance, letting the control loops to focus solely on positioning.

# **Integrator Gain Method**

Apply a small amount of position integral gain. Apply a small amount of loadobserver integral gain if load observer is enabled.

- This method can be less effective than the torque offset method because the integrator often allows a small period of time to accumulate from the initial conditions until it can overcome the effect of gravity on the load. In this small period of time, the load can drop.
- This method can be more effective than the torque offset method regarding ease-of-use in overcoming the effect of gravity on changing inertia.

The torque proving feature in some Kinetix\* drives can minimize the effect of load drops and, consequently, reduce the need for either of these methods. Kinetix drives can use the autotune function to tune a vertical axis with a holding brake.

### **Considerations**

Controlling a brake is not difficult if you use the tools provided. Here are some factors to consider:

- The holding brake is not a stopping brake. If the application attempts to stop the load with the brake, the brake will not engage. However, if the zero speed detection occurs with significant torque at the brake, the brake can be damaged over time. You can use a mechanical stopping and/or regenerative means on your axis outside of the holding brake if you need stopping power. This can be modeled by using Motion Analyzer software.
- Brake drops on an E-Stop. This is not necessarily tuning related. The brake uses a spline mechanism to engage and disengage. Use of the physical holding brake requires time to engage this spline. In the Studio 5000 Logix Designer® application, it can mean that brake engage and brake release times are required or at least need to be investigated. Below is an example of a few motor brake engage times and where these are located in the Logix Designer application for an EtherNet/IP drive.

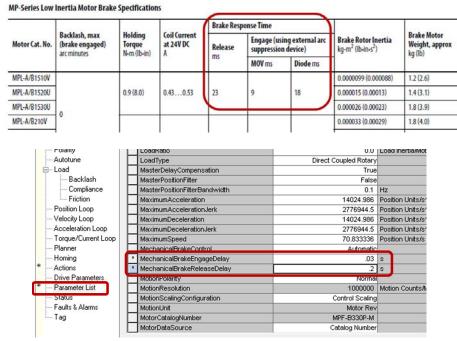

• During tuning and commissioning, it may be necessary to control the brake manually.

See Knowledgebase Article 68763: Kinetix 6000/6200/6500: Manually control mechanical brake of servo motor.

In summary, you can write to IDN parameters to manually engage and disengage the brake for both Sercos and EtherNet/IP drives.

# **Tuning Methods**

Use the appropriate procedure described in this section for vertical axis tuning.

### **Sercos Drives**

1. Set all the Offset values to zero, most importantly, the Torque Offset.

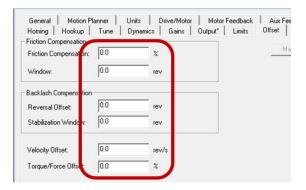

2. Verify the autotune direction is bidirectional and that Torque Offset is checked.

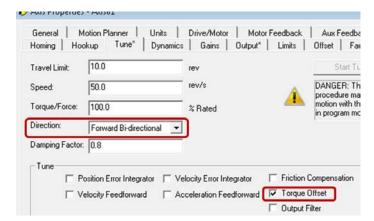

- Execute the autotune on the axis.
   See Start Tuning on page 48 for details.
- 4. Set the gains that need to be included for the application, based on Table 11 on page 47.

#### **EtherNet/IP Drives**

1. Set the Torque Offset value to zero.

The Torque Offset is calculated during autotune.

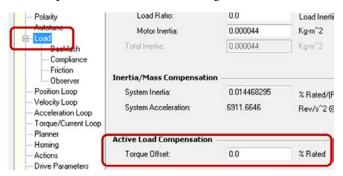

- 2. Verify the autotune direction is bidirectional.
- 3. Perform an autotune.
- 4. Perform a bump test; that is, check Measure Inertia using Tune Profile.

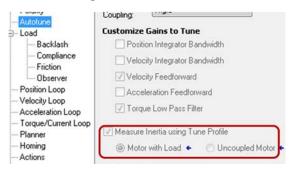

5. Use the trend to monitor the performance of the axis.

See Create Trends for Tuning on page 99 for details.

#### **IMPORTANT**

If the drive has not been enabled before this step (new installation), verify that you have safeguards in place to safely remove power from the drive in case of an unstable situation where the drive can produce undesired motion.

- 6. Enable the drive with an MSO instruction.
- 7. Introduce a 1% Torque Offset while monitoring the position error.
- 8. Increase the Torque Offset until the position error is zero and the drive is performing well.
- Disable the drive with an MSF instruction.
   See Manual Tuning on page 65 for details.

# **Block Diagrams**

This appendix provides block diagrams for Sercos and EtherNet/IP drives.

| Торіс              | Page |
|--------------------|------|
| Sercos Drives      | 114  |
| EtherNet/IP Drives | 115  |

Kinetix\* 7000, Kinetix 6000, Kinetix 6200, and Kinetix 2000 drive control loop architecture is shown in the following diagram.

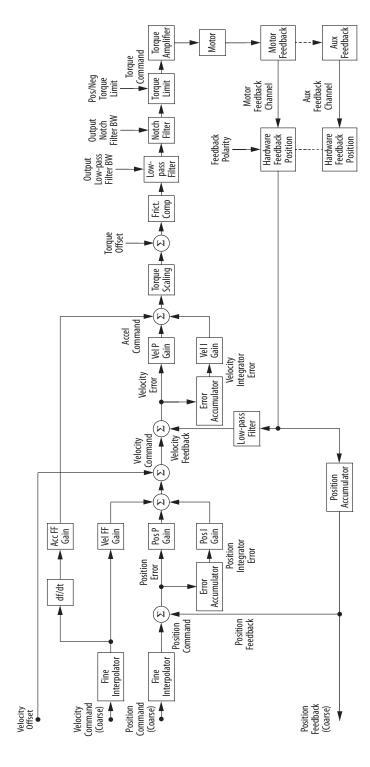

# **EtherNet/IP Drives**

# **Position Loop**

Kinetix 6500, Kinetix 5500, and Kinetix 350 drive position loop architecture is shown in the following diagram.

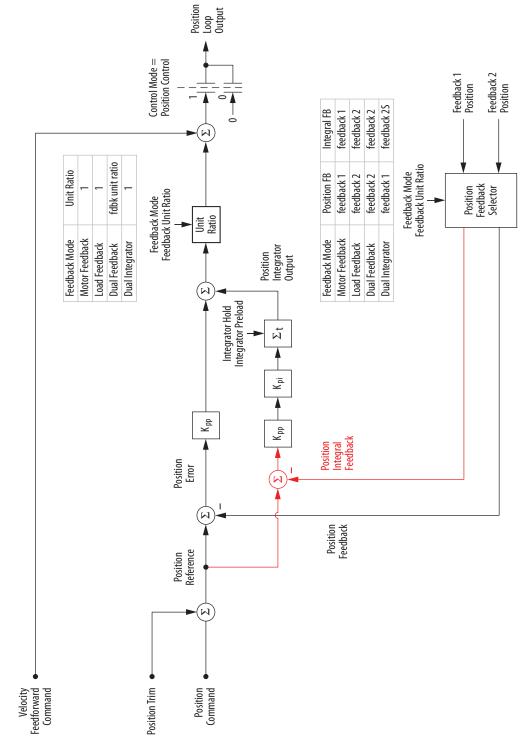

# **Velocity Loop**

Kinetix 6500, Kinetix 5500, and Kinetix 350 drive velocity loop architecture is shown in the following diagram.

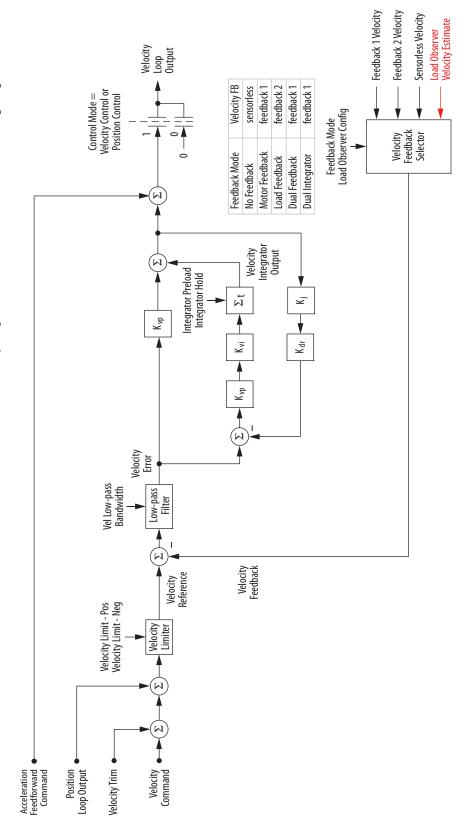

# Torque/Current Loop

Kinetix 6500, Kinetix 5500, and Kinetix 350 drive torque/current loop architecture is shown in the following diagram.

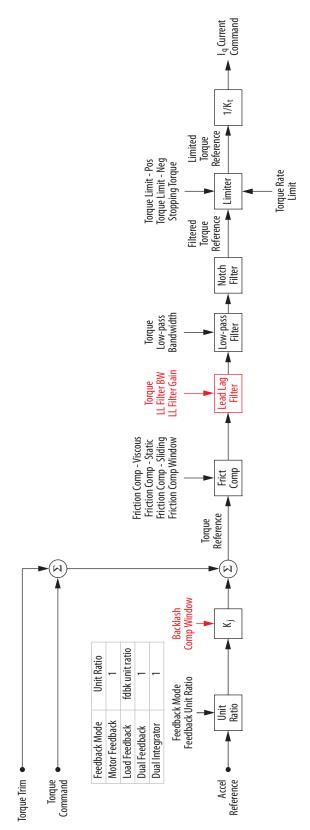

Notes:

| A                                           | drive model time constant (DMTC) 17                                                                                                    |
|---------------------------------------------|----------------------------------------------------------------------------------------------------|
| acceleration feedback 24                    |                                                                                                    |
| autotuning                                  | E                                                                                                    |
| EtherNet/IP drives                          | EtherNet/IP drives                                                                                                    |
| bump test 53                                |                                                                                                    |
| gain calculation 55                         | autotuning<br>bump test 53                                                                                                    |
| gains                                       | gain calculation 55                                                                                                    |
| load coupling 56                            | backlash compensation 84                                                                                                    |
| loop response 55<br>Kinetix 300 drives 86   | block diagram                                                                                                    |
| Kinetix 5500 and Kinetix 6500 drives 61     | position loop 115                                                                                                    |
| Kinetix 6000 drives 52                      | torque/current loop 117                                                                                                    |
| Kinetix 6200 drives 52                      | velocity loop 116                                                                                                    |
| Sercos drives                               | lead-lag filter 80                                                                                                    |
| bump test 45                                | low pass filter 79                                                                                                    |
| gain calculation 46                         | notch filter 77<br>out-of-box tuning                                                                                                    |
|                                             | gain calculation 39                                                                                                    |
| В                                           | Kinetix 5500 and Kinetix 6500 drive                                                                                                    |
| <del>-</del>                                | recommended settings 40                                                                                                    |
| background on motion system tuning 11       |                                                                                                    |
| backlash compensation 83                    | _                                                                                                    |
| EtherNet/IP drives 84                       | F                                                                                                    |
| Sercos drives 84                            | feedback filter (only Kinetix 300 drives) 92                                                                                                    |
| bandwidth (Kop) 23, 25                      | feedback for acceleration 24                                                                                                    |
| block diagram                               | feedback gain (Kof) 24                                                                                                    |
| EtherNet/IP drives                          | feedforward commands 12                                                                                                    |
| position loop 115                           | filter                                                                                                    |
| torque/current loop 117                     | •••••                                                                                                    |
| velocity loop 116                           | Kinetix 300 drives<br>feedback 92                                                                                                    |
| Sercos drives 114                           | low pass 92                                                                                                    |
|                                             | notch 93                                                                                                    |
| C                                           | resonator 93                                                                                                    |
|                                             | lead-lag (only EtherNet/IP drives) 80                                                                                                    |
| compensation for                            | low pass                                                                                                    |
| backlash 83<br>friction                     | EtherNet/IP drives 79                                                                                                    |
| sliding 82                                  | Sercos drives 79                                                                                                    |
| static 81                                   | notch 76                                                                                                    |
| viscous 82                                  | EtherNet/IP drives 77 Sercos drives 77                                                                                                    |
| high frequency resonances 73                | filters and compensation 73                                                                                                    |
| conventions used in this manual 9           | friction compensation 81                                                                                                    |
| create move profiles for tuning             | sliding 82                                                                                                    |
| example 1 95                                | static 81                                                                                                    |
| example 2 97                                | viscous 82                                                                                                    |
| example 3 98                                | VISCOUS 02                                                                                                    |
| create trends for tuning                    | _                                                                                                    |
| Trend Properties dialog box                 | G                                                                                                    |
| display tab 100                             | general tab to create trends for tuning 99                                                                                                    |
| general tab 99                              | <b>3333333333333333333333333333333333333333333333333333333333333333333333333333333333333333333333333333333333333333333333333333333333333333333333333333333333333333333333333333333333333333333333333333333333333333333333333333333333333333333333333333333333333333333333333333333333333333333333333333333333333333333333333333333333333333333333333333333333333333333333333333333333333333333333333333333333333</b> - |
| name tab 99                                 |                                                                                                    |
| pens tab 100<br>sampling tab 104            | Н                                                                                                    |
| X-Axis tab 103                              | high frequency resonance compensation 73                                                                                                    |
| Y-Axis tab 103                              | ingii frequency resonance compensation 73                                                                                                    |
| value bar information 105                   |                                                                                                    |
|                                             | I                                                                                                    |
| <b>D</b>                                    | IDN mossages to cat land at a com-                                                                                                    |
| D                                           | IDN messages to set load observer                                                                                                    |
| damping factor 16                           | configuration attribute 107                                                                                                    |
| display tab to create trends for tuning 100 | gains 108                                                                                                    |

| initialize the axis (optional - manual tuning)                          | M                                             |
|-------------------------------------------------------------------------|-----------------------------------------------|
| 65                                                                      | manual tuning                                 |
| input gain (Kou) 24                                                     | initialize the axis (optional) 65             |
| integral bandwidth (Koi) 23, 25                                         | Kinetix 300 drives 88                         |
|                                                                         | position loop 71                              |
| • *                                                                     | velocity loop 67                              |
| K                                                                       | motion system tuning background 11            |
| Kinetix 300 drives                                                      | motor torque constant 12                      |
| autotuning 86                                                           | move profiles for tuning                      |
| feedback filter 92                                                      | example 1 95                                  |
| low pass filter 92                                                      | example 2 97                                  |
| manual tuning 88                                                        | example 3 98                                  |
| notch filter 93                                                         |                                               |
| resonator filter 93                                                     | N                                             |
| tuning 85 Kinetix 5500 and Kinetix 6500 drives                          | N                                             |
|                                                                         | name tab to create trends for tuning 99       |
| autotuning 61<br>out-of-box tuning 40                                   | notch filter 76                               |
| Kinetix 6000 drives                                                     | EtherNet/IP drives 77                         |
| autotuning 52                                                           | Kinetix 300 drives 93                         |
| load observer gains 23                                                  | Sercos drives 77                              |
| out-of-box tuning 36                                                    |                                               |
| torque low-pass filter bandwidth 24                                     | 0                                             |
| Kinetix 6200 drives                                                     | -                                             |
| autotuning 52                                                           | out-of-box tuning                             |
| load observer gains 23                                                  | EtherNet/IP drives                            |
| out-of-box tuning 36                                                    | gain calculation 39                           |
| torque low-pass filter bandwidth 24                                     | Kinetix 5500 and Kinetix 6500 drive           |
| Kof feedback gain 24                                                    | recommended settings 40<br>Sercos drives      |
| Koi integral bandwidth 23, 25                                           | gain calculation 35                           |
| Kop bandwidth 23, 25                                                    | Kinetix 6000 drive recommended                |
| Kou input gain 24                                                       | settings 36                                   |
|                                                                         | Kinetix 6200 drive recommended                |
| L                                                                       | settings 36                                   |
| =                                                                       |                                               |
| lead-lag filter (only CIP drives) 12                                    | P                                             |
| load coupling autotuning gains 56                                       | •                                             |
| load observer                                                           | pens tab to create trends for tuning          |
| acceleration feedback 24                                                | CIP drive trending 101                        |
| bandwidth (Kop) 23, 25                                                  | Sercos drive trending 100                     |
| benefits 20                                                             | useful pens tab tips 102 position command 12  |
| configuration attribute set with IDN messages<br>107                    | position loop                                 |
| feedback gain (Kof) 24                                                  | block diagram - EtherNet/IP drives 115        |
| gains set with IDN messages 108                                         | controller 12                                 |
| how it works 20                                                         | manual tuning 71                              |
| input gain (Kou) 24                                                     | Preface 9                                     |
| integral bandwidth (Koi) 23, 25                                         |                                               |
| Kinetix 5500 and Kinetix 6500 drive                                     | _                                             |
| configuration 25                                                        | R                                             |
| Kinetix 6000 drive configuration 23 Kinetix 6200 drive configuration 23 | resonator filter (only Kinetix 300 drives) 93 |
| modes 21                                                                |                                               |
| load observer with velocity estimate mode 12                            |                                               |
| loop response autotuning gains 55                                       | S                                             |
| low pass filter                                                         | sampling tab to create trends for tuning 104  |
| EtherNet/IP drives 79                                                   | scale torque into the system 17               |
| Kinetix 300 drives 92                                                   | · · · · · · · · · · · · · · · · · · ·         |
| Sercos drives 79                                                        |                                               |

| Sercos drives                                                   | V                                                        |
|-----------------------------------------------------------------|----------------------------------------------------------|
| autotuning                                                      | value bar trend information for tuning 105               |
| bump test 45                                                    | velocity loop                                            |
| gain calculation 46                                             | · -                                                      |
| backlash compensation 84                                        | block diagram - EtherNet/IP drives 116                   |
| block diagram 114                                               | controller 12                                            |
| low pass filter 79<br>notch filter 77                           | manual tuning 67 vertical axis with holding brake tuning |
| out-of-box tuning                                               |                                                          |
| gain calculation 35                                             | CIP drives 112 considerations 110                        |
| Kinetix 6000 drive recommended                                  | Sercos drives 111                                        |
| settings 36                                                     | viscous friction compensation 82                         |
| Kinetix 6200 drive recommended                                  | Viscous irretion compensation 02                         |
| settings 36                                                     |                                                          |
| servo loop bandwidth 14                                         | X                                                        |
| set load observer                                               |                                                          |
| configuration attribute with IDN messages<br>107                | X-Axis tab to create trends for tuning 103               |
| gains with IDN messages 108<br>sliding friction compensation 82 | Υ                                                        |
| static friction compensation 81                                 | Y-Axis tab to create trends for tuning 103               |
| summary of changes 7                                            |                                                          |
| January or analysis /                                           |                                                          |
|                                                                 |                                                          |
| T                                                               |                                                          |
| torque scalar 12, 17                                            |                                                          |
| torque/current loop block diagram -                             |                                                          |
| EtherNet/IP drives 117                                          |                                                          |
| trend information with value bar for tuning                     |                                                          |
| _                                                               |                                                          |
| 105                                                             |                                                          |
| Trend Properties dialog box to create trends                    |                                                          |
| for tuning                                                      |                                                          |
| display tab 100                                                 |                                                          |
| general tab 99                                                  |                                                          |
| name tab 99                                                     |                                                          |
| pens tab 100<br>sampling tab 104                                |                                                          |
| value bar information 105                                       |                                                          |
| X-Axis tab 103                                                  |                                                          |
| Y-Axis tab 103                                                  |                                                          |
| trends for tuning (created with Trend                           |                                                          |
| Properties dialog box)                                          |                                                          |
| display tab 100                                                 |                                                          |
| general tab 99                                                  |                                                          |
| name tab 99                                                     |                                                          |
| pens tab 100                                                    |                                                          |
| sampling tab 104                                                |                                                          |
| value bar information 105                                       |                                                          |
| X-Axis tab 103<br>Y-Axis tab 103                                |                                                          |
| tune                                                            |                                                          |
| Kinetix 300 drives 85                                           |                                                          |
| position loop manually 71                                       |                                                          |
| velocity loop manually 67                                       |                                                          |
| vertical axis with holding brake                                |                                                          |
| CIP drives 112                                                  |                                                          |
| considerations 110                                              |                                                          |
| Sercos drives 111                                               |                                                          |
| tuning background 11                                            |                                                          |

**Notes:** 

# **Rockwell Automation Support**

Use the following resources to access support information.

| Technical Support Center                                                                                                    | Knowledgebase Articles, How-to Videos, FAQs, Chat,<br>User Forums, and Product Notification Updates.                  | https://rockwellautomation.custhelp.com/                                  |  |
|----------------------------------------------------------------------------------------------------|----------------------------------------------------------------------------------------------------|---------------------------------------------------------------------------|--|
| Local Technical Support Phone<br>Numbers                                                                                                    | Locate the phone number for your country.                                                                             | http://www.rockwellautomation.com/global/support/get-support-now.page     |  |
| Direct Dial Codes                                                                                                    | Find the Direct Dial Code for your product. Use the code to route your call directly to a technical support engineer. | http://www.rockwellautomation.com/global/support/direct-dial.page         |  |
| Literature Library                                                                                                    | Installation Instructions, Manuals, Brochures, and Technical Data.                                                    | http://www.rockwellautomation.com/global/literature-library/overview.page |  |
| Product Compatibility and Download Center (PCDC)  Get help determining how products interact, check features and capabilities, and find associated firmware. |                                                                                                    | http://www.rockwellautomation.com/global/support/pcdc.page                |  |

## **Documentation Feedback**

Your comments will help us serve your documentation needs better. If you have any suggestions on how to improve this document, complete the How Are We Doing? form at <a href="http://literature.rockwellautomation.com/idc/groups/literature/documents/du/ra-du002">http://literature.rockwellautomation.com/idc/groups/literature/documents/du/ra-du002</a> -en-e.pdf.

Rockwell Automation maintains current product environmental information on its website at <a href="http://www.rockwellautomation.com/rockwellautomation/about-us/sustainability-ethics/product-environmental-compliance.page">http://www.rockwellautomation.com/rockwellautomation/about-us/sustainability-ethics/product-environmental-compliance.page</a>.

Allen-Bradley, Connected Components Workbench, DriveExplorer, Kinetix, Logix5000, PowerFlex, Rockwell Automation, Rockwell Software, and Studio 5000 Logix Designer are trademarks of Rockwell Automation, Inc. Trademarks not belonging to Rockwell Automation are property of their respective companies.

Rockwell Otomasyon Ticaret A.Ş., Kar Plaza İş Merkezi E Blok Kat:6 34752 İçerenköy, İstanbul, Tel: +90 (216) 5698400

#### www.rockwellautomation.com

#### Power, Control and Information Solutions Headquarters

Americas: Rockwell Automation, 1201 South Second Street, Milwaukee, WI 53204-2496 USA, Tel: (1) 414.382.2000, Fax: (1) 414.382.4444 Europe/Middle East/Africa: Rockwell Automation NV, Pegasus Park, De Kleetlaan 12a, 1831 Diegem, Belgium, Tel: (32) 2 663 0600, Fax: (32) 2 663 0640 Asia Pacific: Rockwell Automation, Level 14, Core F, Cyberport 3, 100 Cyberport Road, Hong Kong, Tel: (852) 2887 4788, Fax: (852) 2508 1846